# **BAB 4 HASIL DAN PEMBAHASAN**

Pada bab ini akan dibahas mengenai hasil yang dicapai saat ini sesuai dengan analisis dan perancangan proses yang dijelaskan pada bab sebelumnya.

# **4.1 Pembuatan UI/Ux**

Pembuatan UI untuk Aplikasi Virtual Reality Universitas 17 Agustus 1945 , Menggunakan Adobe Ilustrator dan Photosop . Dengan menggunakan metode flat desain yang sedang diminati banyak pengguna aplikasi sekarang ini. Flat desain adalah desain dengan pendekatan minimalis yang menekankan kegunaan, dengan desain yang bersih tanpa ada bevel, bayangan, tekstur, berfokus pada tipografi, dan warna-warna cerah .

# **4.1.1 Home Screen**

Berikut tampilan Home Screen yang ada pada Virtual Reality Universitas 17 Agustus 1945 yang telah dibuat . Pembuatan Home Screen Virtual Reality dengan menggunakan Adobe Ilustrator , file hasil pembuatan adalah homescreen.jpg yang diimport kedalam direktori : Assets/Material/homescreen.jpg .

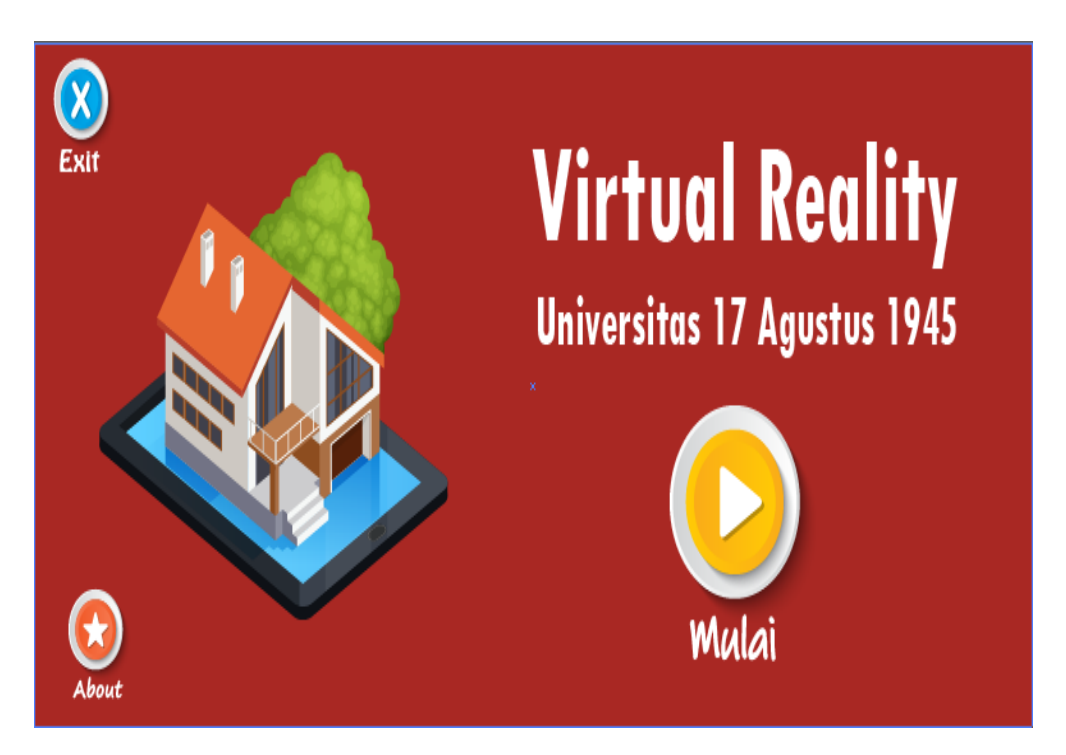

*Gambar 4.1 Tampilan Home Screen*

# **4.1.2 Panel Screen Info Gedung**

Berikut tampilan Panel Screen yang ada pada Virtual Reality Universitas 17 Agustus 1945 yang telah dibuat . Pembuatan Panel Screen Virtual Reality dengan menggunakan Adobe Ilustrator , file hasil pembuatan adalah PanelsScreen.jpg yang diimport kedalam direktori : Assets/Material/PanelScreen.jpg

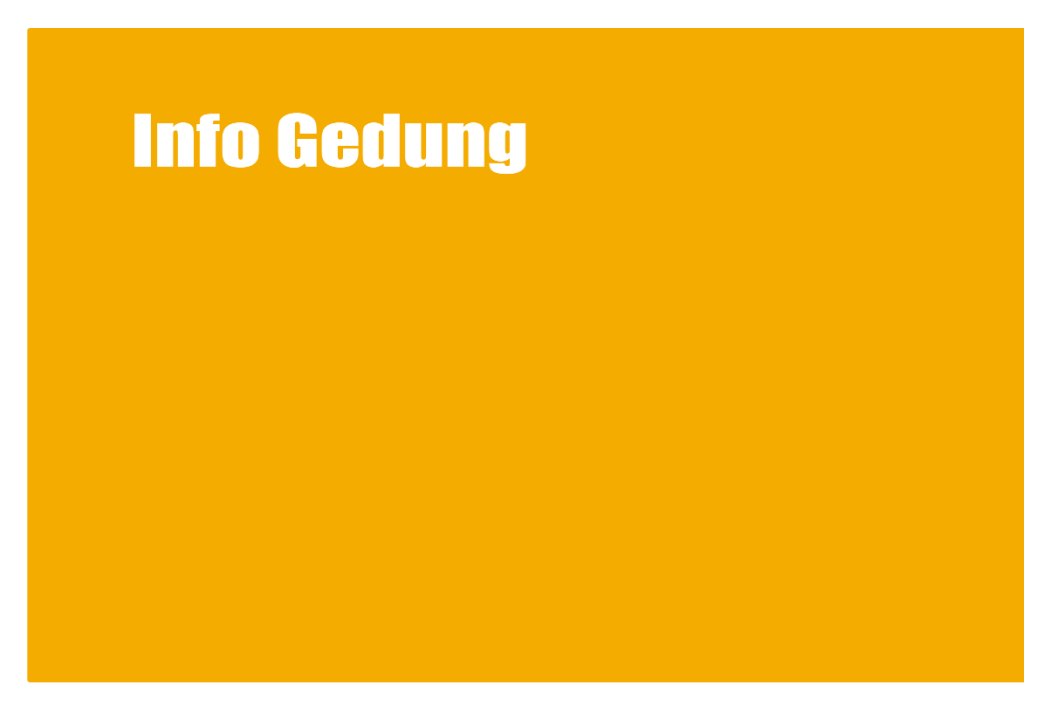

*Gambar 4.2 Panel Screen*

# **4.1.3 Button Exit**

Berikut tampilan Button Exit yang ada pada Virtual Reality Universitas 17 Agustus 1945 yang telah dibuat . Pembuatan Button Exit Virtual Reality dengan menggunakan Adobe Ilustrator , file hasil pembuatan adalah ButtonExit.jpg yang diimport kedalam direktori : Assets/Material/ButtonExit.jpg .

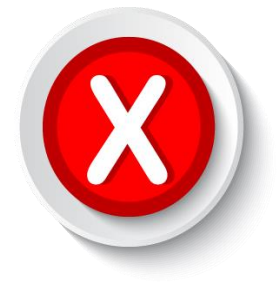

*Gambar 4.3 Button Exit*

#### **4.1.4 Button About**

Berikut tampilan Button About yang ada pada Virtual Reality Universitas 17 Agustus 1945 yang telah dibuat . Pembuatan Button About Virtual Reality dengan menggunakan Adobe Ilustrator , file hasil pembuatan adalah ButtonAbout.jpg yang diimport kedalam direktori : Assets/Material/ButtonAbout.jpg .

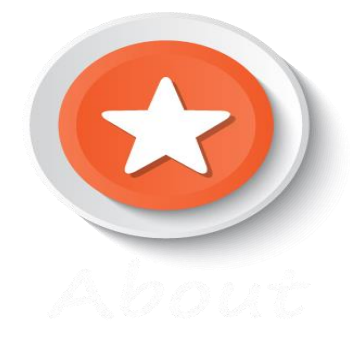

*Gambar 4.4 Button About*

#### **4.1.5 Button Play**

Berikut tampilan Button Start yang ada pada Virtual Reality Universitas 17 Agustus 1945 yang telah dibuat . Pembuatan Button Start Virtual Reality dengan menggunakan Adobe Ilustrator , file hasil pembuatan adalah ButtonStart.jpg yang diimport kedalam direktori : Assets/Material/ButtonStart.jpg .

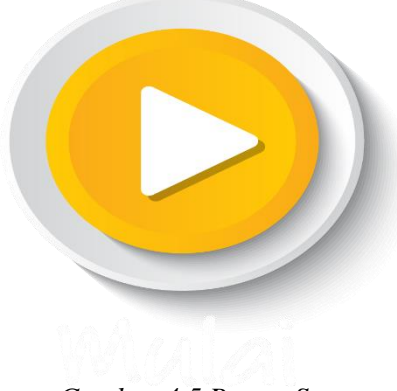

*Gambar 4.5 Button Start*

# **4.1.6 About Screen**

Berikut tampilan About Screen yang ada pada Virtual Reality Universitas 17 Agustus 1945 yang telah dibuat . Pembuatan About Screen Virtual Reality dengan menggunakan Adobe Ilustrator , file hasil pembuatan adalah AboutScreen.jpg yang diimport kedalam direktori : Assets/Material/AboutScreen.jpg

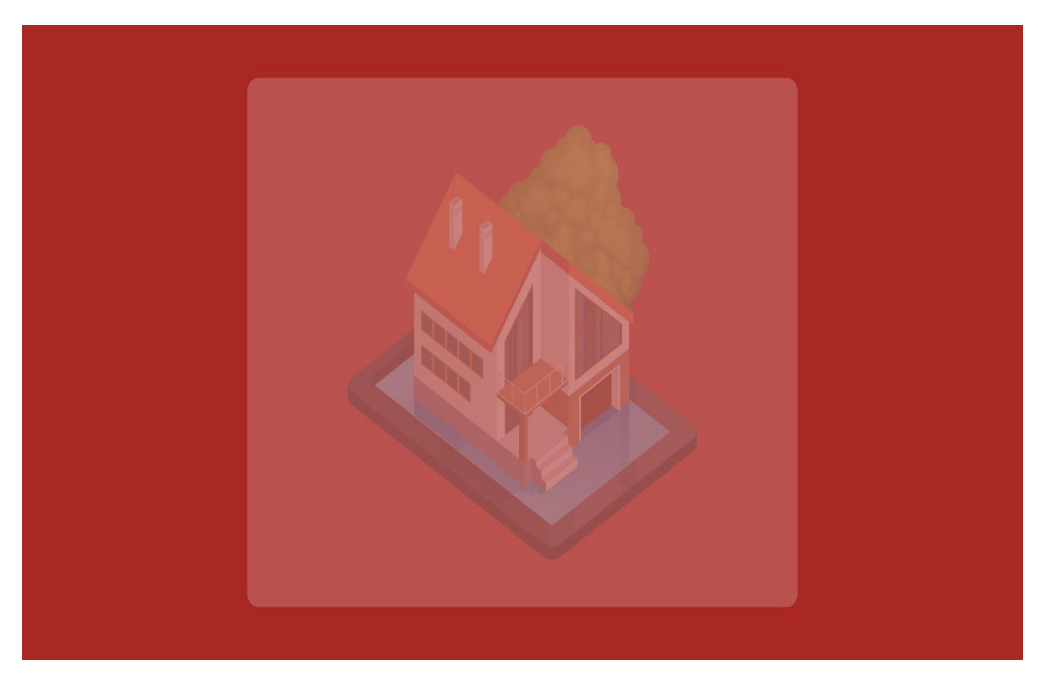

*Gambar 4.6 About Screen*

### **4.1.7 Logo Aplikasi**

Berikut tampilan Logo Aplikasi yang ada pada Virtual Reality Universitas 17 Agustus 1945 yang telah dibuat . Pembuatan Logo Aplikasi Virtual Reality dengan menggunakan Adobe Ilustrator , file hasil pembuatan adalah LogoUntag.jpg yang diimport kedalam direktori : Assets/Material/LogoUntag.jpg

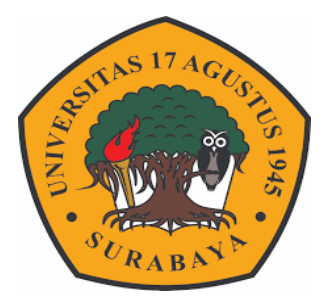

*Gambar 4.7 Logo Aplikasi* 

# **4.2 Pembuatan 3D Object Modeling**

Dalam pembuatan elemen 3 Dimensi , penulis menggunakan aplikasi 3d Google Sketchup yang kemudian seluruh model yang telah dibuat diimport kedalam project dengan direktori : Assets/Models/ :

**F.** Pembuatan Gedung Graha Wiyata

Pembuatan gedung Graha Wiyata Universitas 17 Agustus 1945 dengan menggunakan 3D Google Sketchup , yang disimpan dalam bentuk file TugasAkhir.fbx kemudian diimport kedalam project dengan direktori : Assets/Models/GrahaWiyata.fbx .

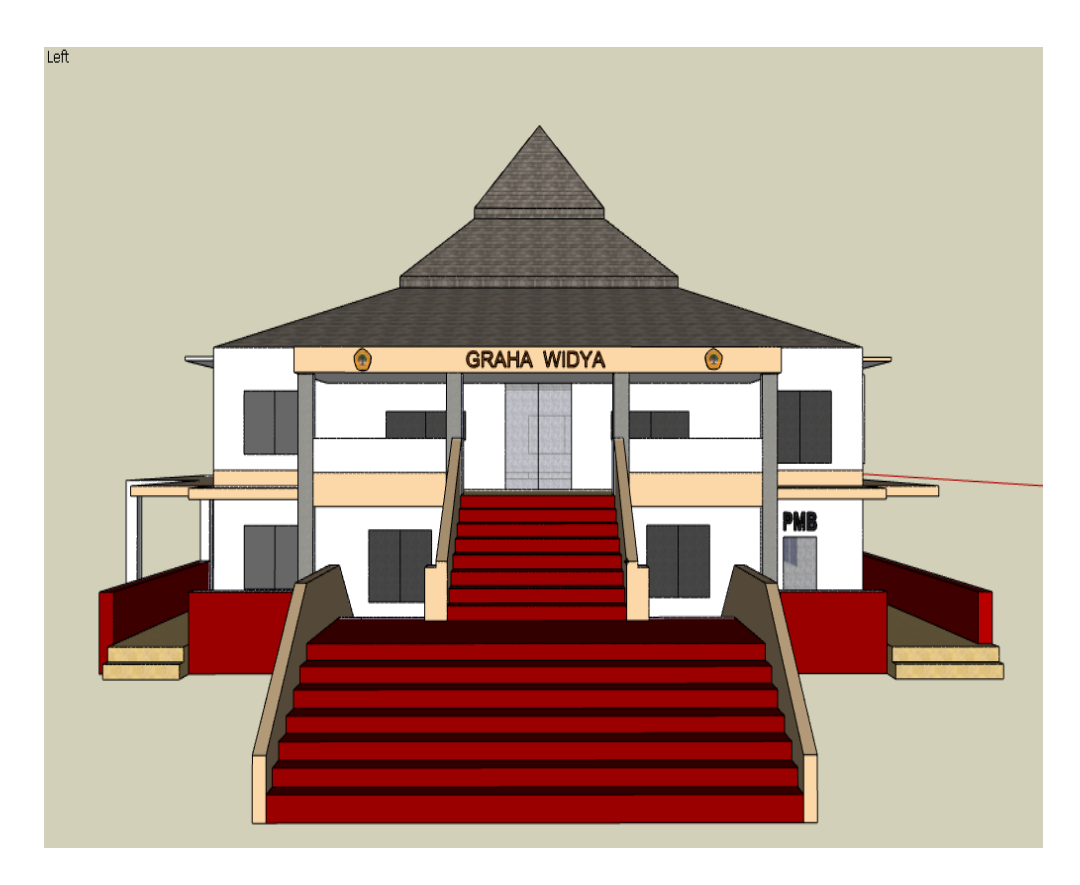

*Gambar 4.8 3D Object Gedung Graha Widya*

# **G.** Pembuatan Gedung A

Pembuatan gedung Graha Wiyata Universitas 17 Agustus 1945 dengan menggunakan 3D Google Sketchup , yang disimpan dalam bentuk file GedungA.fbx kemudian diimport kedalam project dengan direktori : Assets/Models/GedungA.fbx .

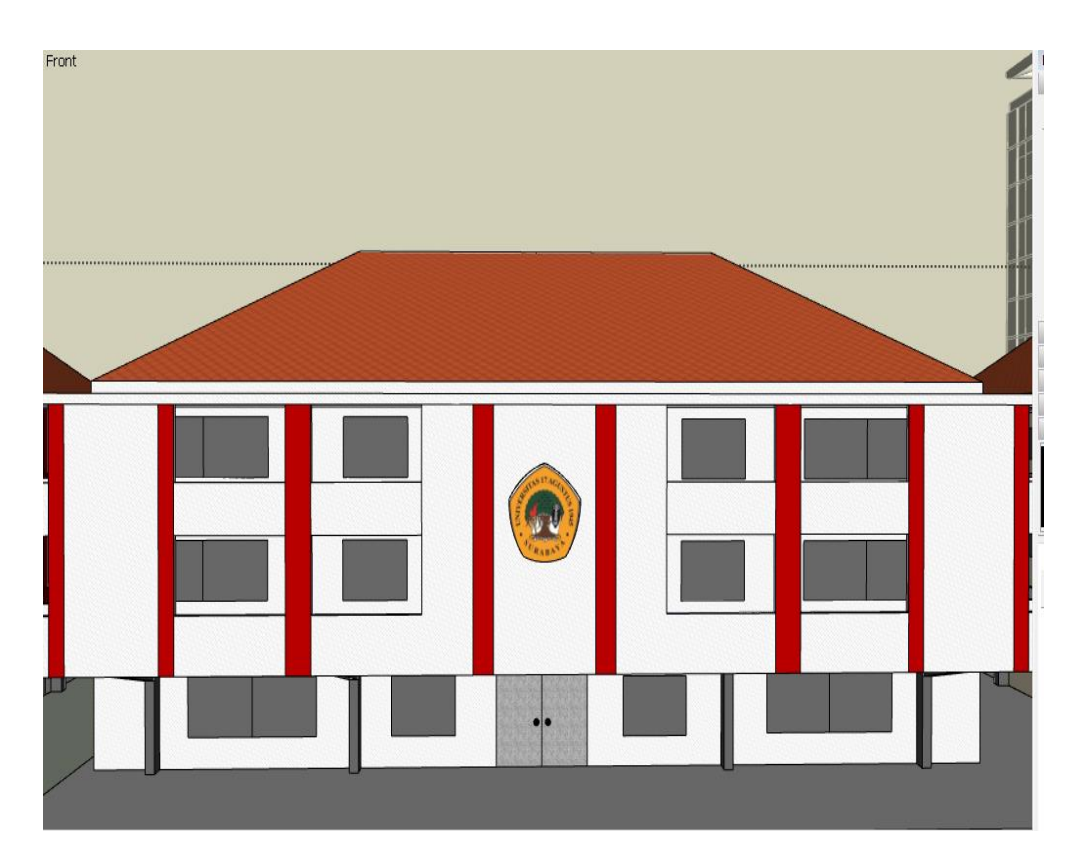

*Gambar 4.9 3D Object Gedung A* 

#### **H. Pembuatan Gedung B**

Pembuatan gedung Graha Wiyata Universitas 17 Agustus 1945 dengan menggunakan 3D Google Sketchup , yang disimpan dalam bentuk file GedungB.fbx kemudian diimport kedalam project dengan direktori : Assets/Models/GedungB.fbx .

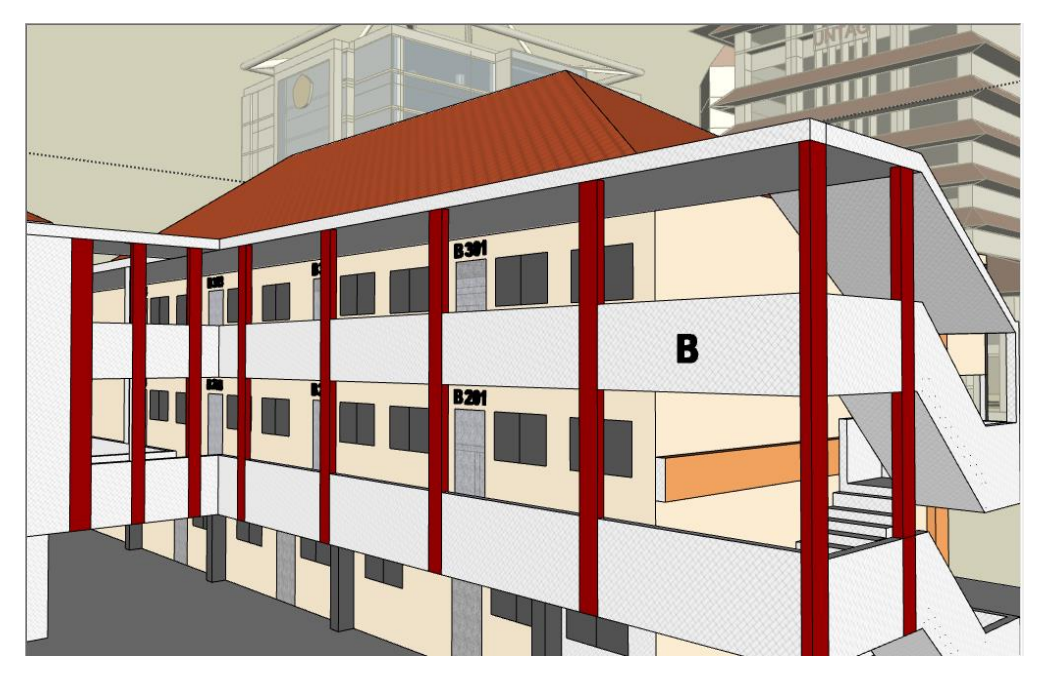

*Gambar 4.10 3D Object Gedung B*

**I.** Pembuatan Gedung C

Pembuatan gedung Graha Wiyata Universitas 17 Agustus 1945 dengan menggunakan 3D Google Sketchup , yang disimpan dalam bentuk file GedungC.fbx kemudian diimport kedalam project dengan direktori : Assets/Models/GedungC.fbx .

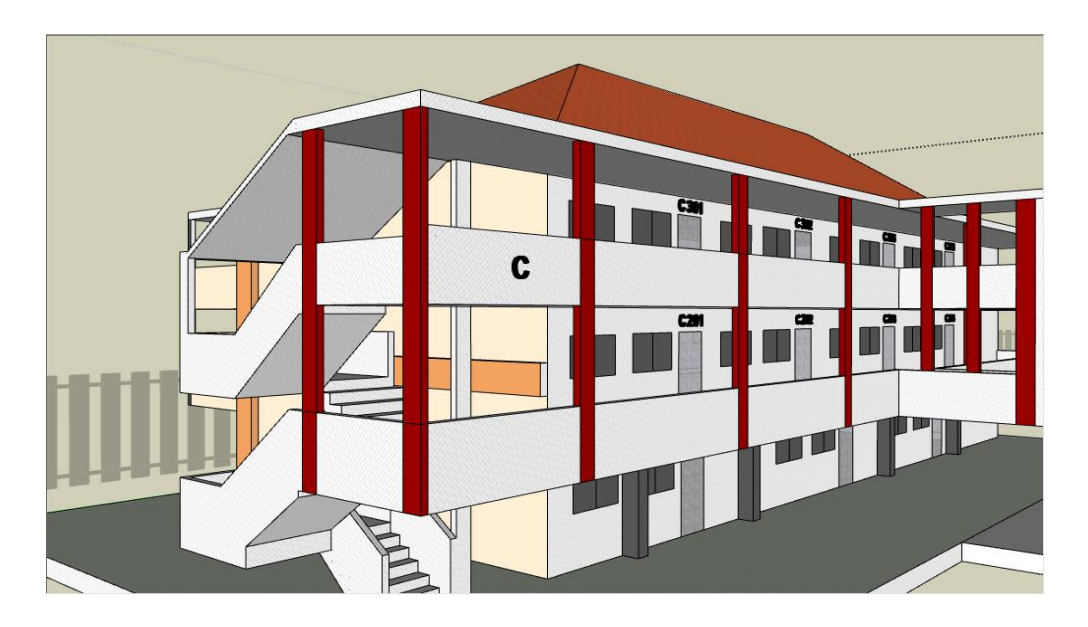

#### *Gambar 4.11 3D Object Gedung C*

#### **J.** Pembuatan Gedung I Pascasarjana

Pembuatan gedung Graha Wiyata Universitas 17 Agustus 1945 dengan menggunakan 3D Google Sketchup , yang disimpan dalam bentuk file GedungI.fbx kemudian diimport kedalam project dengan direktori : Assets/Models/GedungI.fbx .

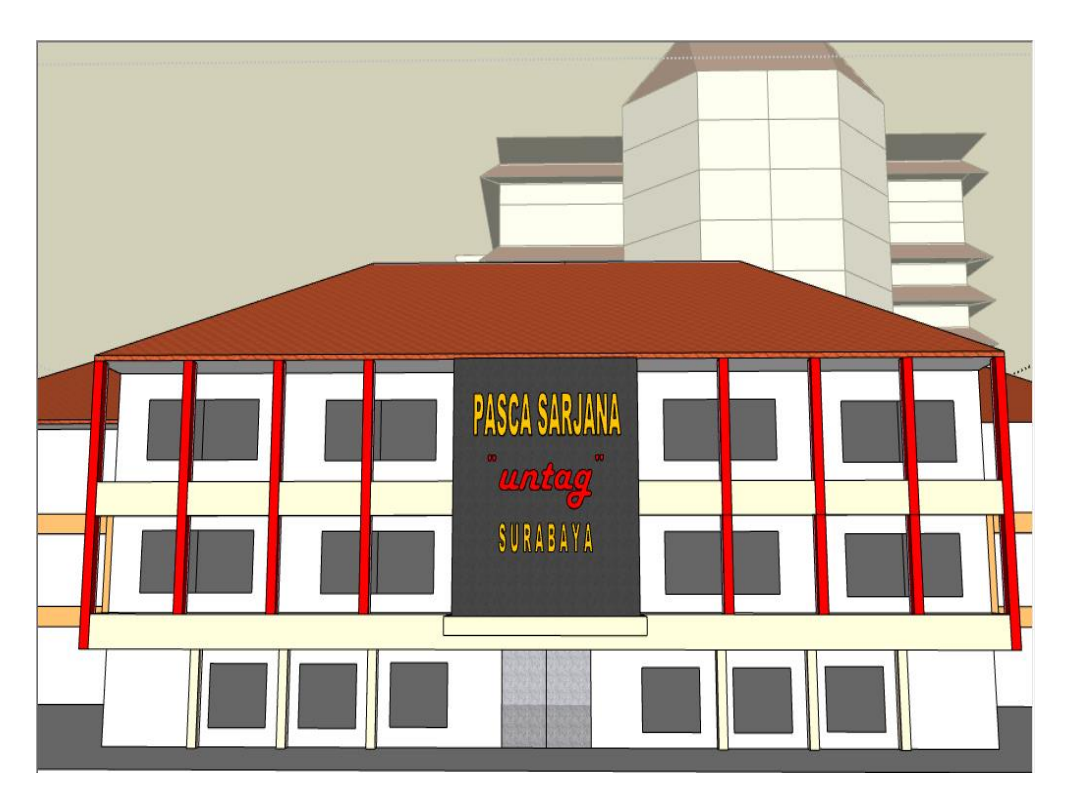

*Gambar 4.12 3D Object Gedung Pascasarjana*

# **K.** Pembuatan Gedung Graha Wiyata

Pembuatan gedung Graha Wiyata Universitas 17 Agustus 1945 dengan menggunakan 3D Google Sketchup , yang disimpan dalam bentuk file GedungGrahaWiyata.fbx kemudian diimport kedalam project dengan direktori : Assets/Models/GedungGrahaWiyata .fbx .

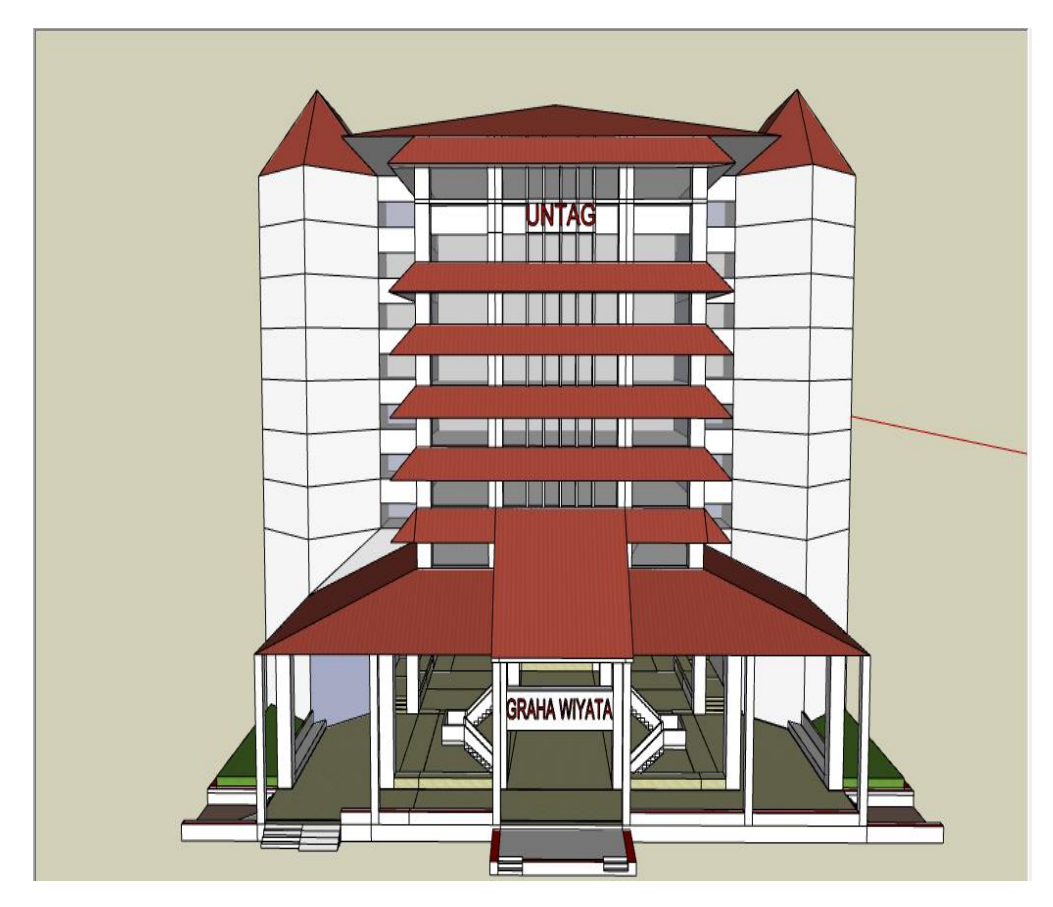

*Gambar 4.13 3D Object Graha Wiyata*

# **L.** Pembuatan Gedung Q

Pembuatan Gedung Q Universitas 17 Agustus 1945 dengan menggunakan 3D Google Sketchup , yang disimpan dalam bentuk file Gedung Q.fbx kemudian diimport kedalam project dengan direktori : Assets/Models/Gedung Q .fbx .

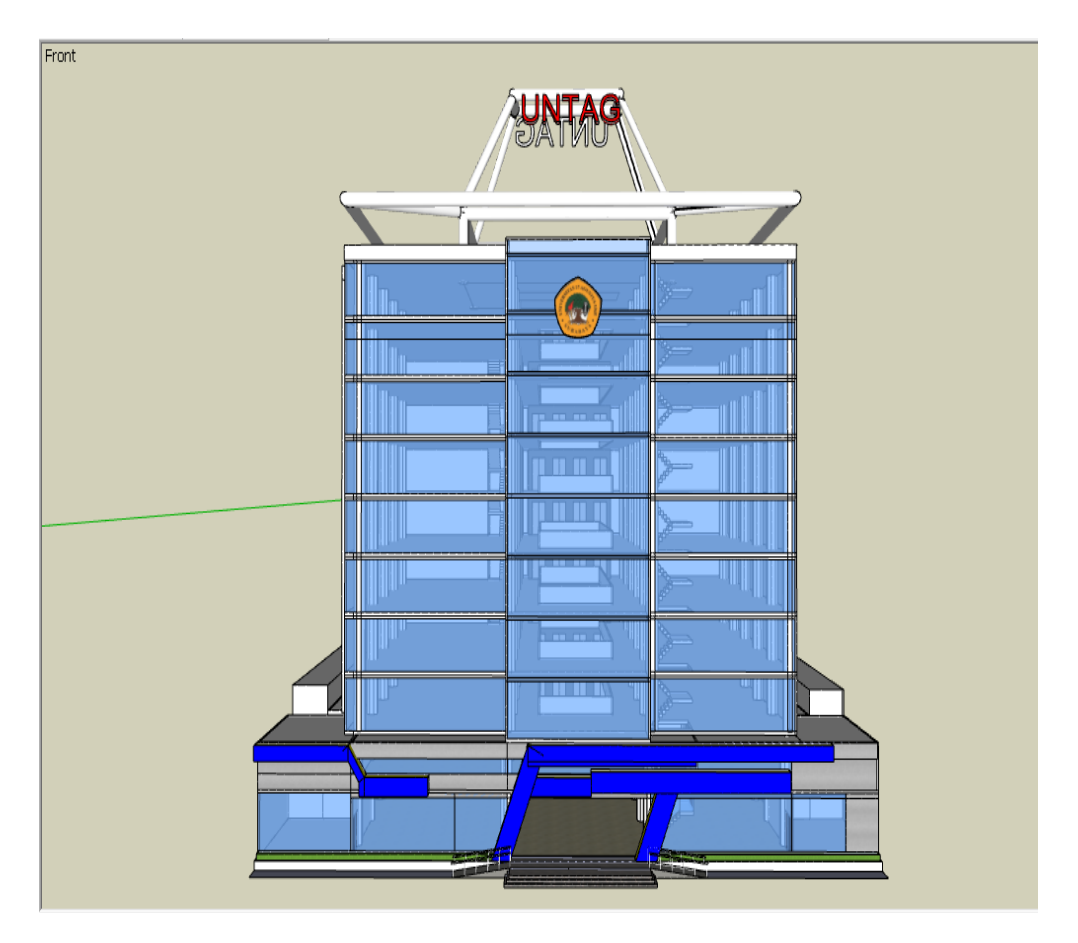

*Gambar 4.14 3D Modeling Gedung Q*

# **4.2.1 Pembuatan Tekstur Object 3 Dimensi**

Dalam pembuatan tekstur untuk setiap object 3-Dimensi , memanfaatkan asset yang sudah ada pada 3d Google Sketchup . Yang kemudian dijadikan material kedalam Object 3d yang telah dibuat . Pada saat diimport kedalam project dalam bentuk asset , tekstur serta material object akan menjadi satu di direktori Assets/Models(nama file.fbx).fbm

# **A. Pembuatan Tekstur Gedung Graha Wiyata**

Tekstur Gedung Graha Wiyata Universitas 17 Agustus 1945 akan tersimpan kedalam direktori : Assets/Models/GrahaWiyata.Skp/

a. Tekstur Gedung Graha Wiyata Universitas 17 Agustus 1945 dinding samping kanan yang disimpan kedalam file Assets/Models/GrahaWiyata.skp

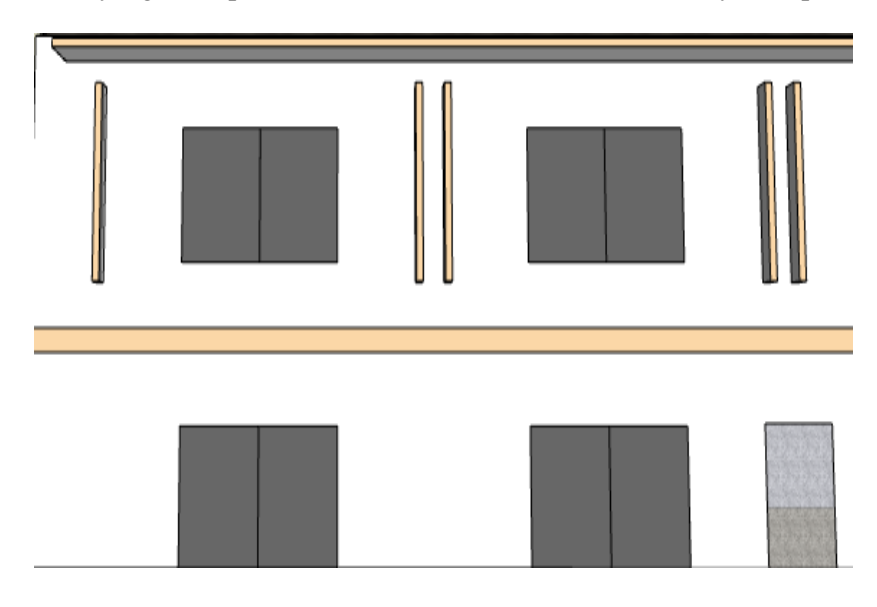

*Gambar 4.15 3d Tekstur Dinding samping Graha Wiyata*

b. Tekstur Gedung Graha Wiyata Universitas 17 Agustus 1945 dinding depan yang disimpan kedalam file Assets/Models/GrahaWiyata.skp

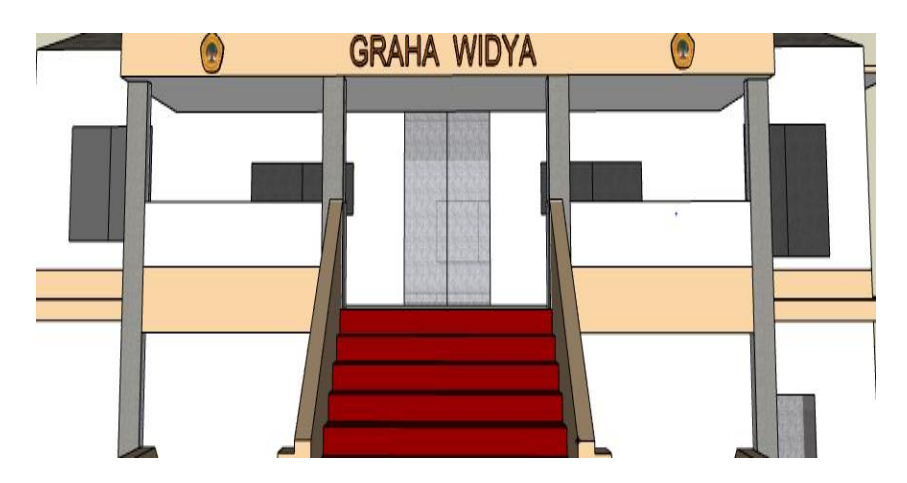

*Gambar 4.16 3d Tekstur Dinding Depan Graha Wiyata*

c. Tekstur Gedung Graha Wiyata Universitas 17 Agustus 1945 dinding samping kiri yang disimpan kedalam file Assets/Models/GrahaWiyata.skp

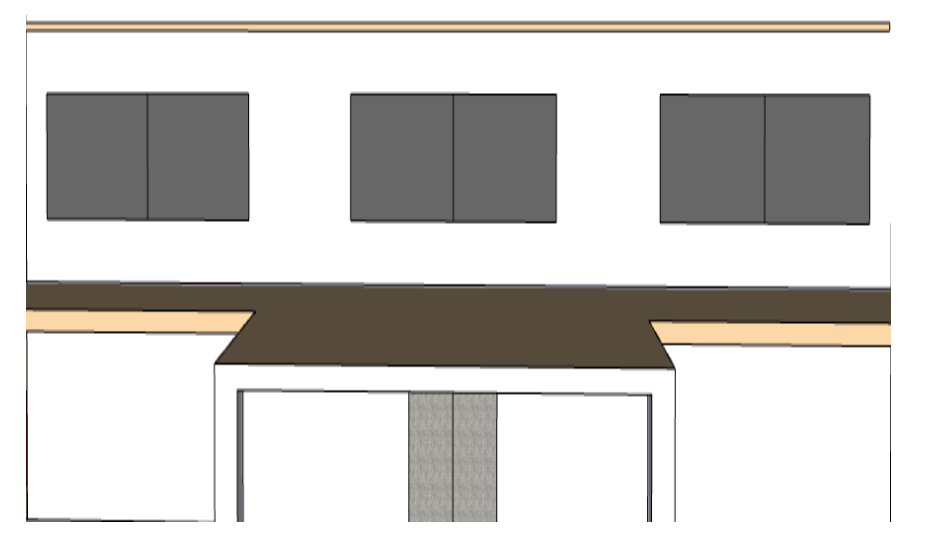

*Gambar 4.17 3d Tekstur Dinding Samping Kiri Graha Wiyata*

d. Tekstur Pintu dan jendela depan Gedung Graha Wiyata Universitas 17 Agustus 1945 yang disimpan kedalam file Assets/Models/GrahaWiyata.skp

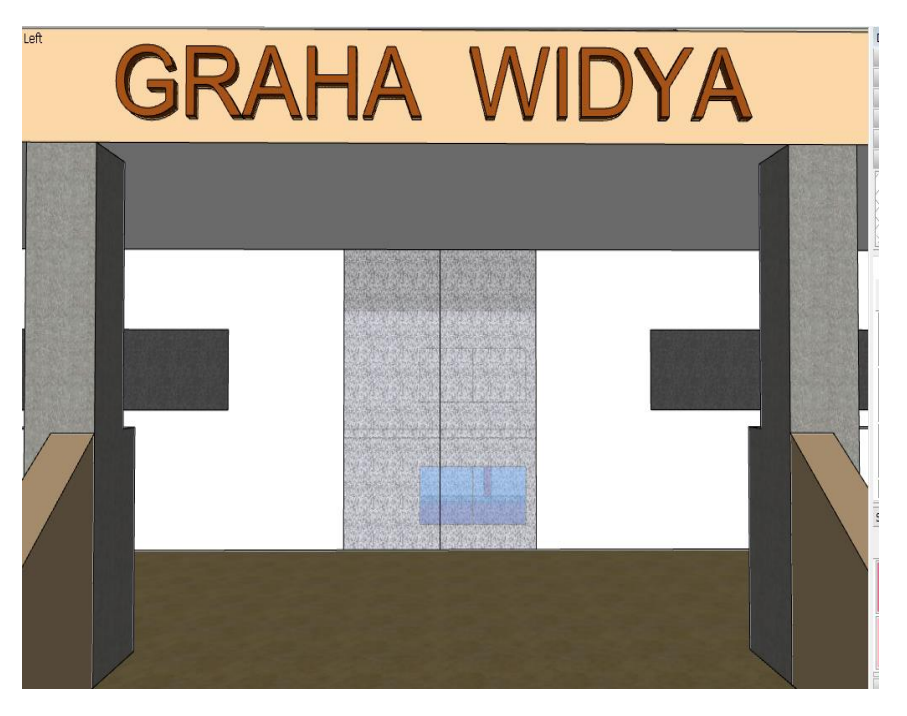

*Gambar 4.18 3d Tekstur Pintu dan jendela depan Graha Wiyata*

e. Tekstur Atap Gedung Graha Wiyata Universitas 17 Agustus 1945 yang disimpan kedalam file Assets/Models/GrahaWiyata.skp

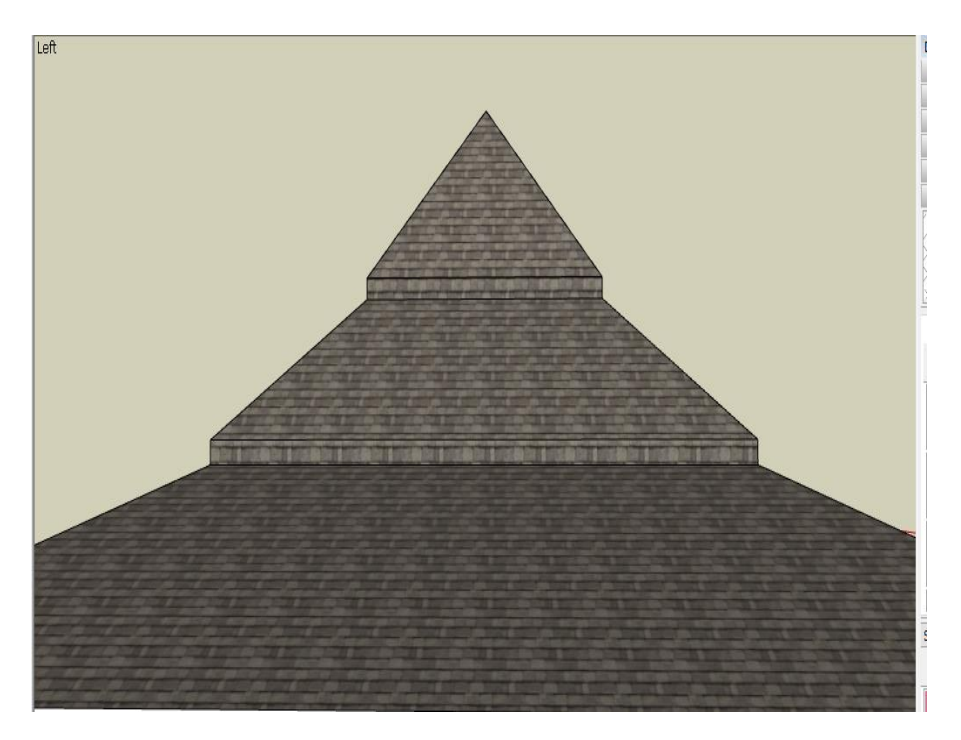

*Gambar 4.19 3d Tekstur Atap Graha Wiyata*

f. Tekstur Lantai Gedung Graha Wiyata Universitas 17 Agustus 1945 yang disimpan kedalam file Assets/Models/GrahaWiyata.skp

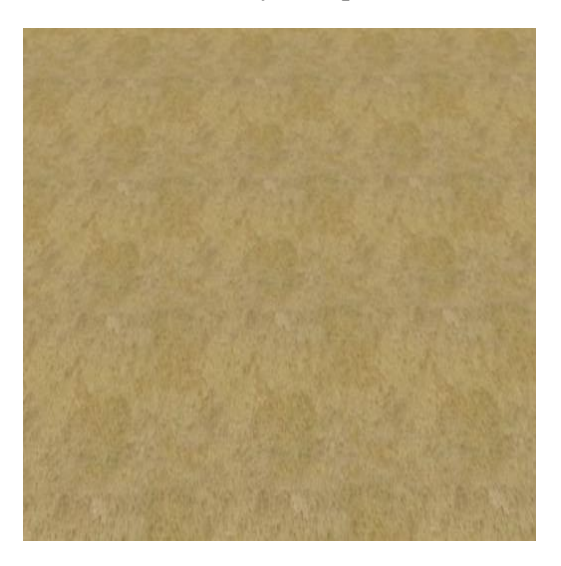

*Gambar 4.20 3d Tekstur Lantai Graha Wiyata*

# **B. Pembuatan Tekstur Gedung A**

Tekstur Gedung A Universitas 17 Agustus 1945 akan tersimpan kedalam direktori : Assets/Models/GedungA.Skp/

a. Tekstur dinding depan Gedung A Universitas 17 Agustus 1945 yang disimpan kedalam file Assets/Models/GedungA.skp

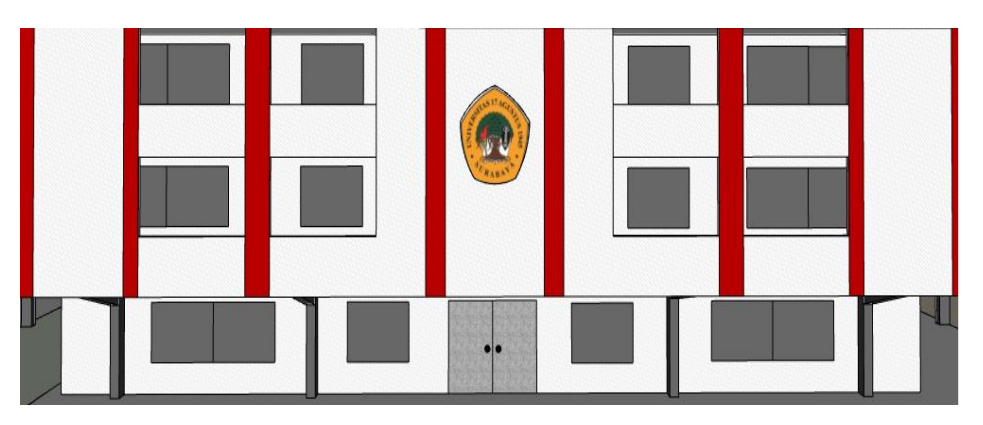

*Gambar 4.21 3d Tekstur Dinding depan Gedung A*

b. Tekstur dinding samping kanan / kiri Gedung A Universitas 17 Agustus 1945 yang disimpan kedalam file Assets/Models/GedungA.skp

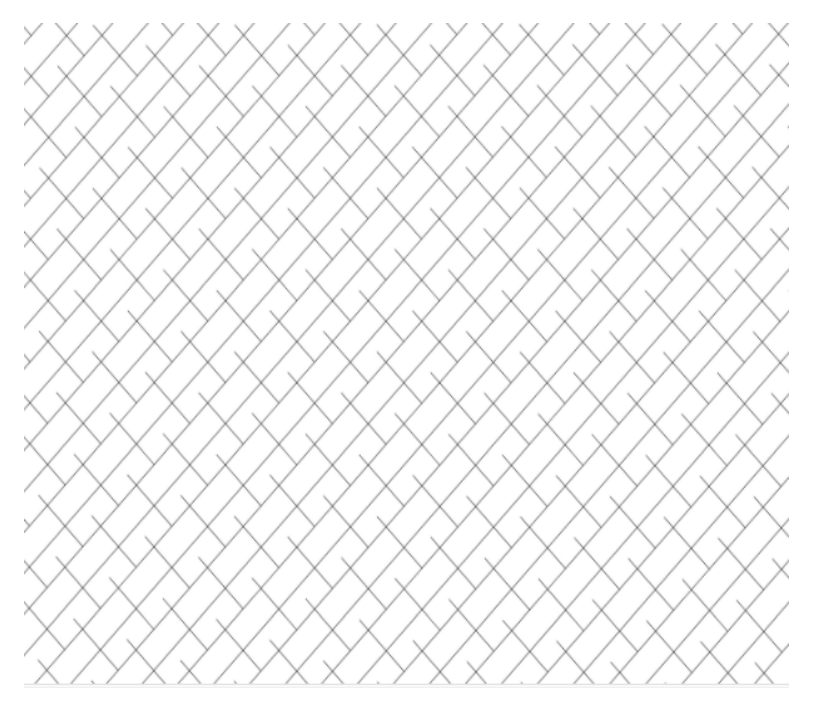

*Gambar 4.22 Tekstur Dinding samping Gedung A*

c. Tekstur Atap Gedung A Universitas 17 Agustus 1945 yang disimpan kedalam file Assets/Models/GedungA.skp

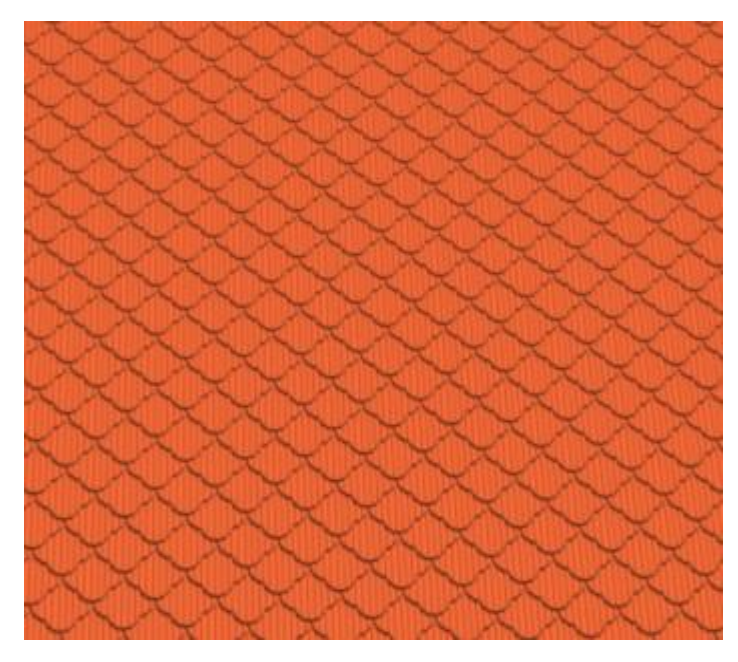

*Gambar 4.23 Tekstur Atap Gedung A*

# **C. Pembuatan Tekstur Gedung B**

Tekstur Gedung B Universitas 17 Agustus 1945 akan tersimpan kedalam direktori : Assets/Models/GedungB.Skp/

a. Tekstur dinding samping Gedung B Universitas 17 Agustus 1945 yang disimpan kedalam file Assets/Models/GedungB.skp

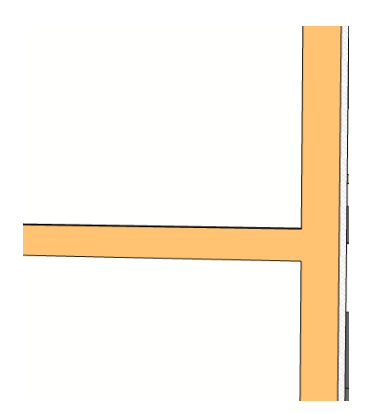

*Gambar 4 24 Tekstur dinding samping kiri Gedung B*

b. Tekstur dinding depan Gedung B Universitas 17 Agustus 1945 yang disimpan kedalam file Assets/Models/GedungB.skp .

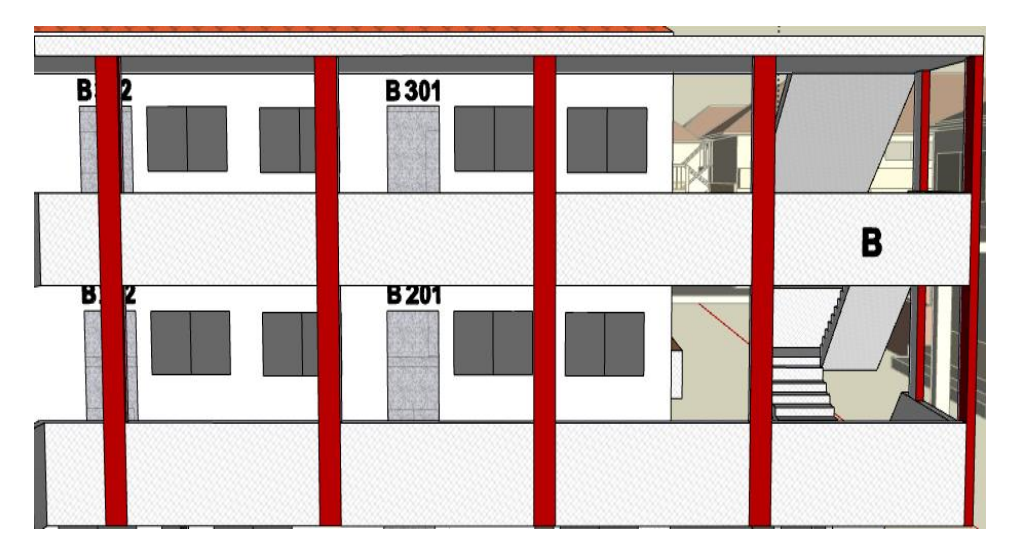

*Gambar 4.25 3d Tekstur dinding depan Gedung B*

c. Tekstur dinding belakang Gedung B Universitas 17 Agustus 1945 yang disimpan kedalam file Assets/Models/GedungB.skp .

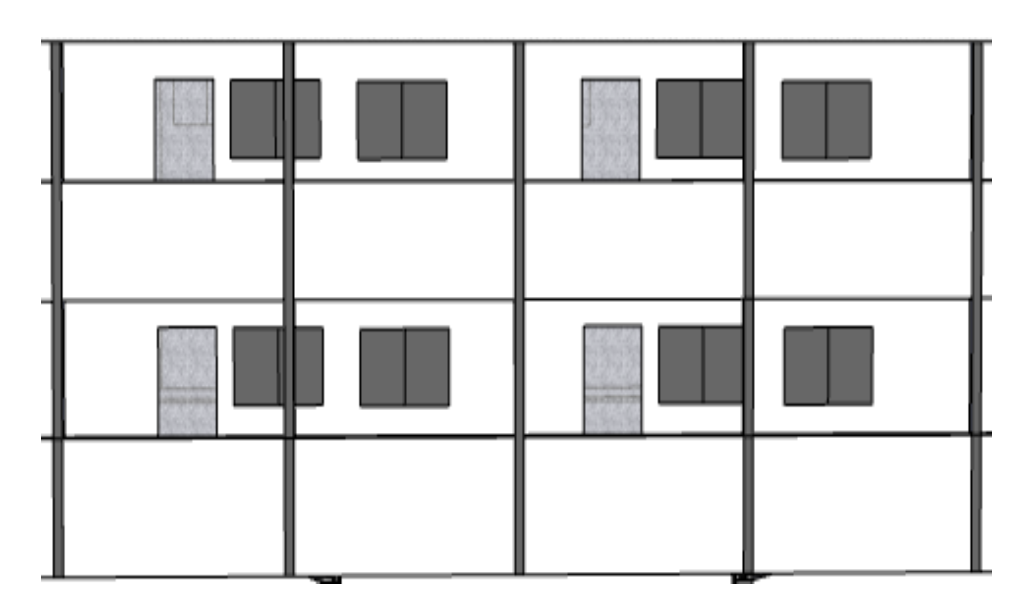

*Gambar 4.26 3d Tekstur dinding belakang Gedung B*

d. Tekstur Atap Gedung B Universitas 17 Agustus 1945 yang disimpan kedalam file Assets/Models/GedungB.skp .

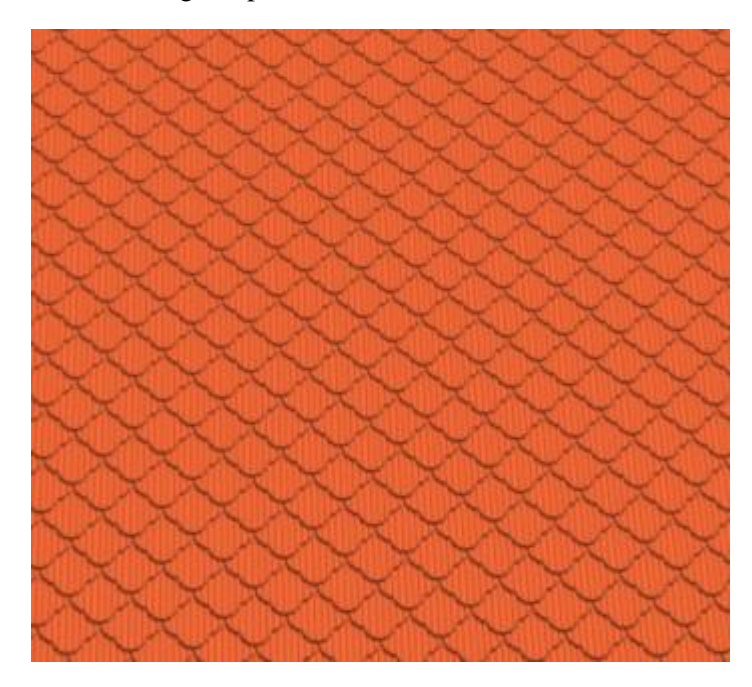

*Gambar 4.27 Tekstur Atap Gedung B*

#### **D. Pembuatan Tekstur Gedung C**

Tekstur Gedung C Universitas 17 Agustus 1945 akan tersimpan kedalam direktori : Assets/Models/GedungC.Skp/ .

c. Tekstur dinding samping Gedung C Universitas 17 Agustus 1945 yang disimpan kedalam file Assets/Models/GedungC.skp .

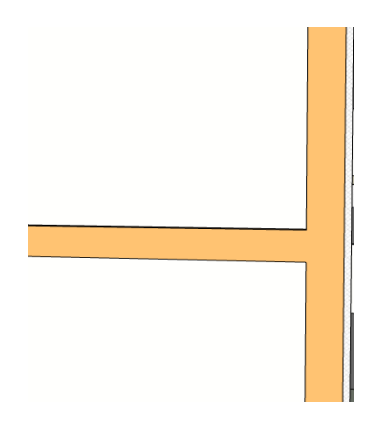

*Gambar 4.28 Tekstur dinding samping kiri Gedung C*

d. Tekstur dinding depan Gedung C Universitas 17 Agustus 1945 yang disimpan kedalam file Assets/Models/GedungB.skp .

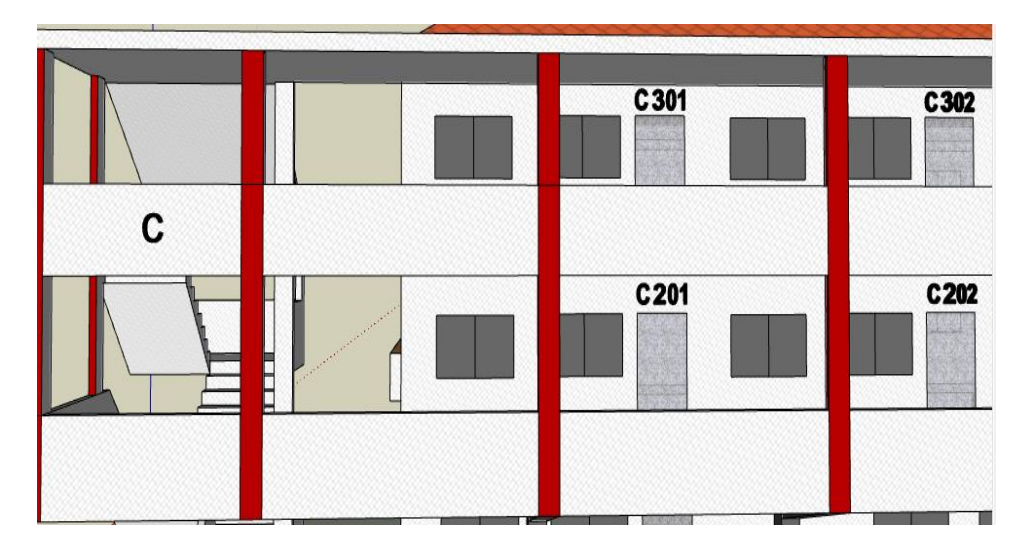

*Gambar 4.29 3d Tekstur dinding depan Gedung C*

d. Tekstur dinding belakang Gedung C Universitas 17 Agustus 1945 yang disimpan kedalam file Assets/Models/GedungC.skp .

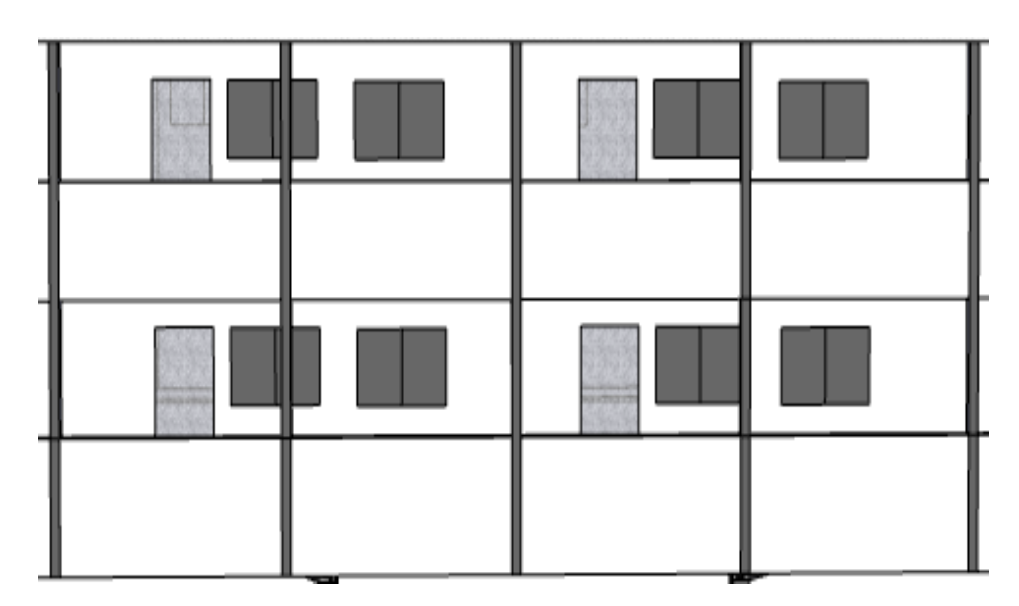

*Gambar 4.30 3d Tekstur dinding belakang Gedung C*

e. Tekstur Atap Gedung C Universitas 17 Agustus 1945 yang disimpan kedalam file Assets/Models/GedungC.skp .

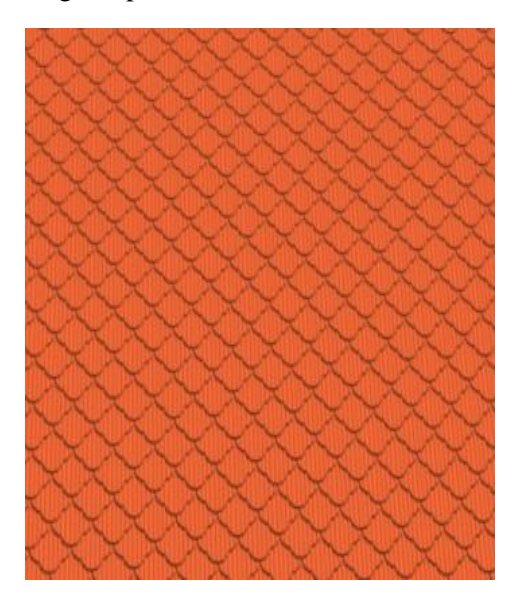

*Gambar 4.31 Tekstur Atap Gedung C*

# E. **Pembuatan Tekstur Gedung Pasca Sarjana ( Gedung I )**

Tekstur Gedung PascaSarjana Universitas 17 Agustus 1945 akan tersimpan kedalam direktori : Assets/Models/GedungPascaSarjana.Skp/ .

a. Tekstur Atap Gedung Pasca Sarjana Universitas 17 Agustus 1945 yang disimpan kedalam file Assets/Models/GedungPascaSarjana.skp .

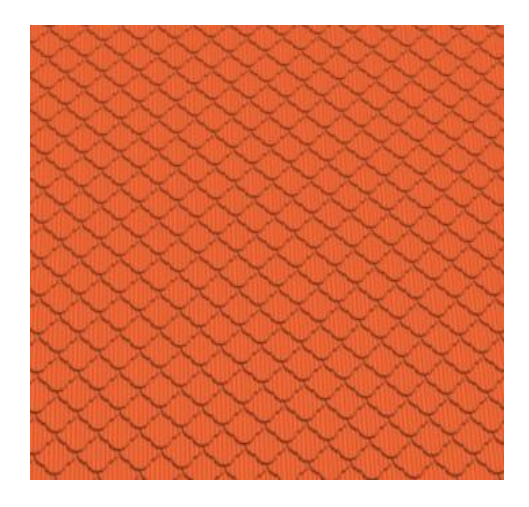

*Gambar 4.32 Tekstur Atap Gedung Pasca Sarjana*

b. Tekstur dinding depan Gedung Pasca Sarjana Universitas 17 Agustus 1945 yang disimpan kedalam file Assets/Models/GedungPascaSarjana.skp .

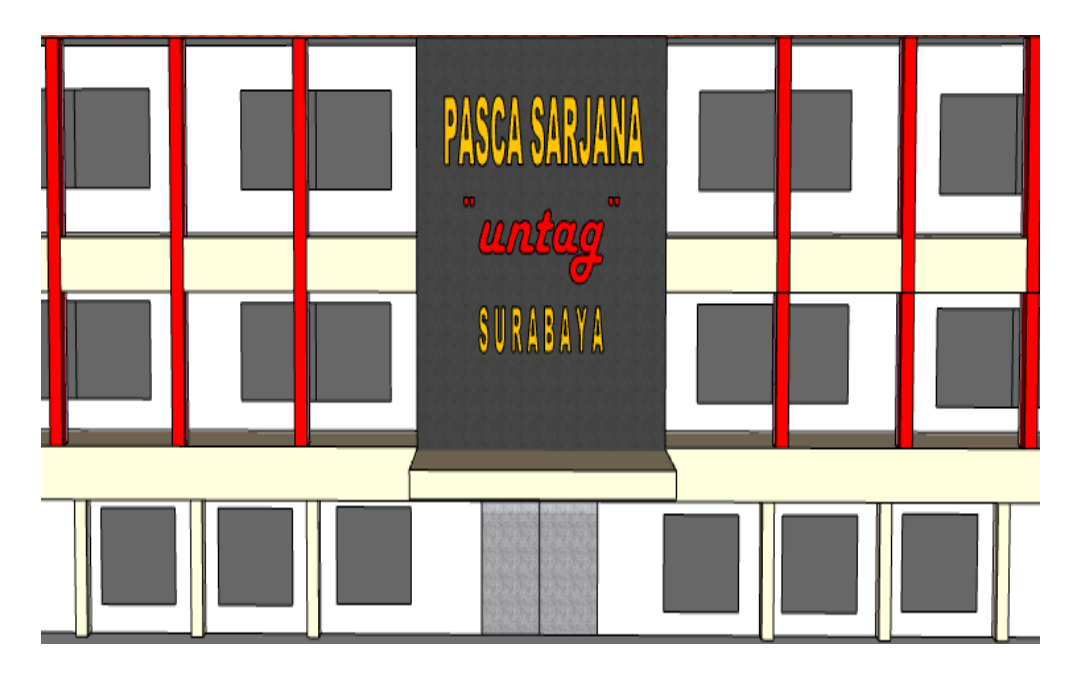

*Gambar 4.33 3d Tekstur dinding depan Gedung Pasca Sarjana*

c. Tekstur dinding samping kanan Gedung Pasca Sarjana Universitas 17 Agustus 1945 yang disimpan kedalam file Assets/Models/GedungPascaSarjana.skp .

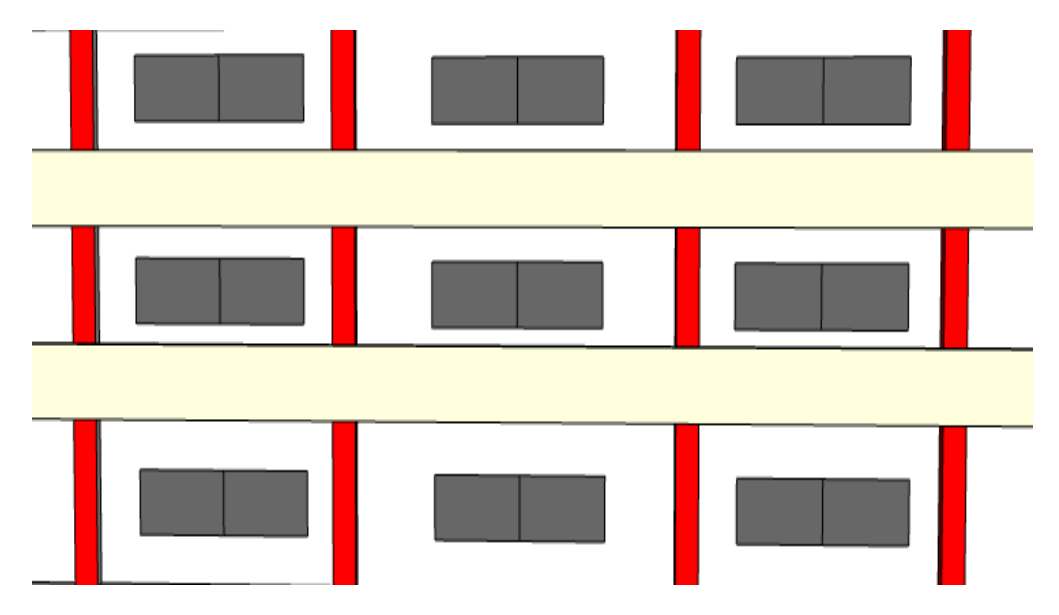

*Gambar 4.34 3d Tekstur dinding samping kanan Gedung Pasca Sarjana*

d. Tekstur dinding samping kiri Gedung Pasca Sarjana Universitas 17 Agustus 1945 yang disimpan kedalam file Assets/Models/GedungPascaSarjana.skp .

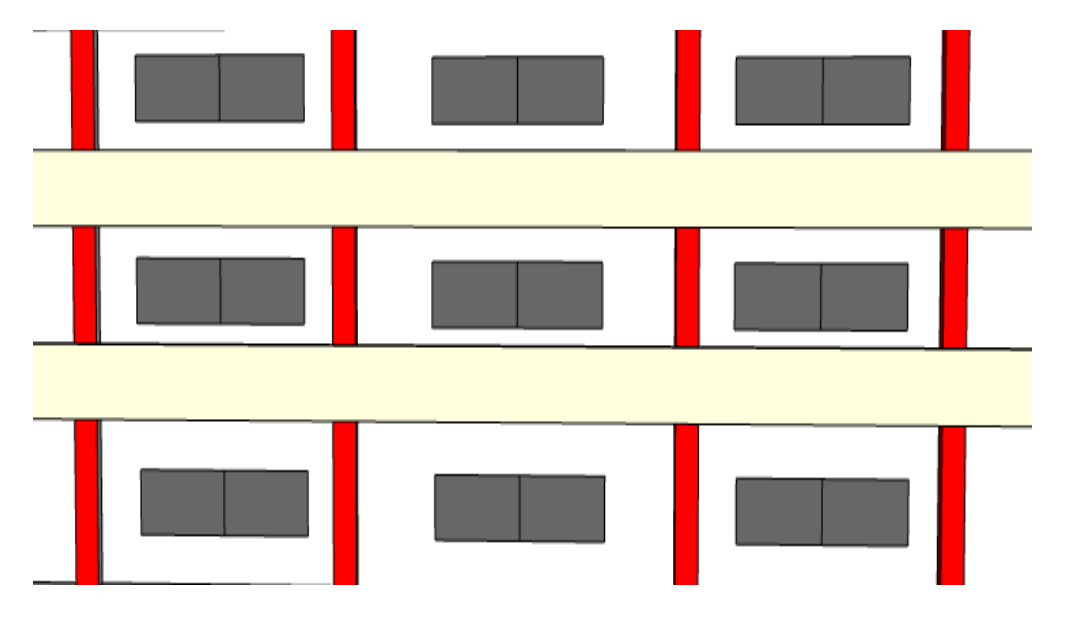

*Gambar 4.35 3d Tekstur dinding samping kiri Gedung Pasca Sarjana* 

e. Tekstur dinding belakang Gedung Pasca Sarjana Universitas 17 Agustus 1945 yang disimpan kedalam file Assets/Models/GedungPascaSarjana.skp .

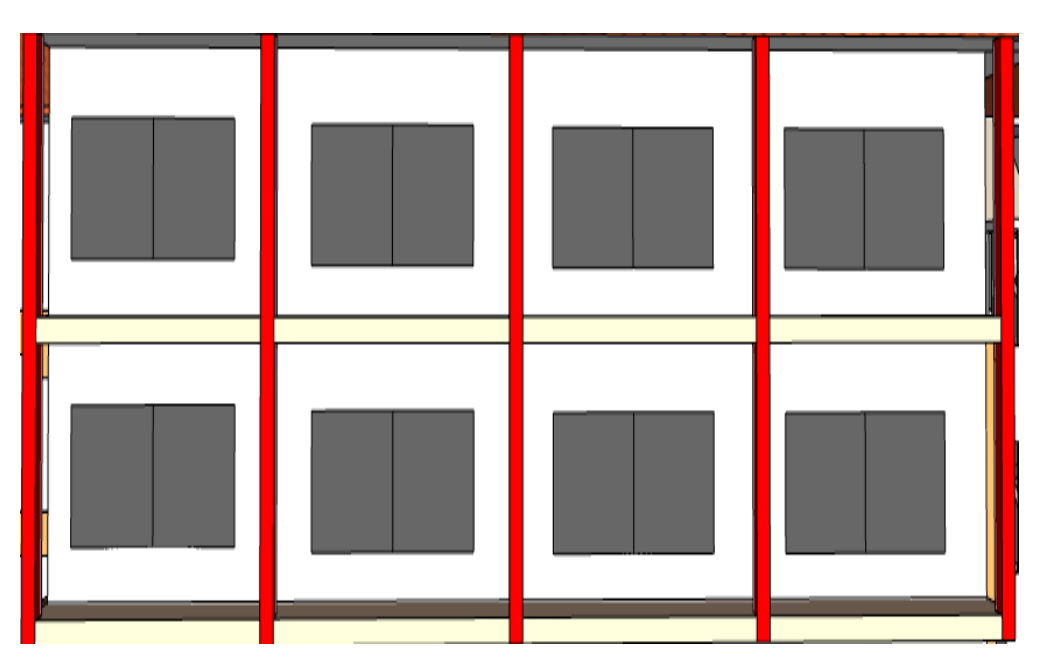

*Gambar 4.36 3d Tekstur dinding belakang Gedung Pasca Sarjana*

# **F. Pembuatan Tekstur Gedung Graha Wiyata ( Gedung L )**

Tekstur Gedung Graha Wiyata Universitas 17 Agustus 1945 akan tersimpan kedalam direktori : Assets/Models/GedungGrahaWiyata.Skp/ .

a. Tekstur dinding depan Gedung Graha Wiyata Universitas 17 Agustus 1945 yang disimpan kedalam file Assets/Models/GedungGrahaWiyata.skp .

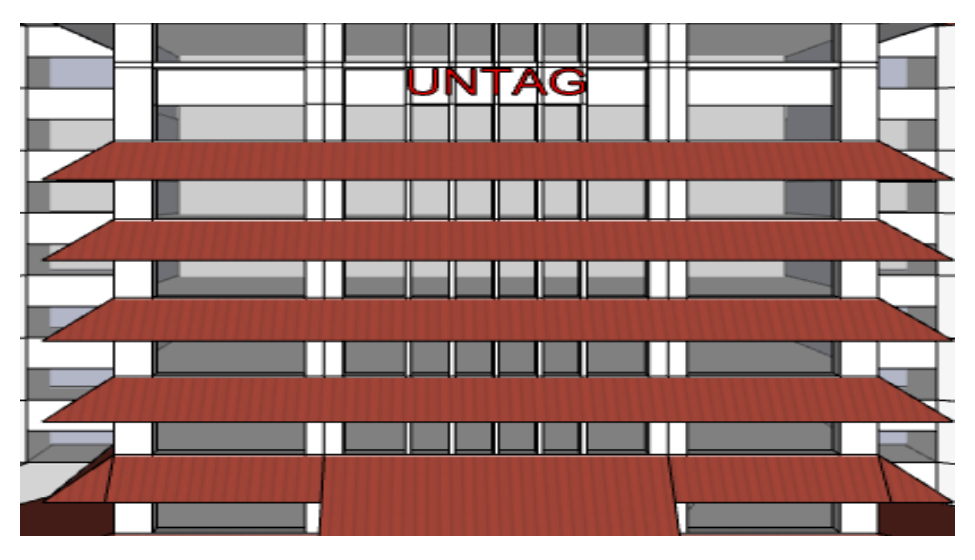

*Gambar 4.37 3d Tekstur dinding depan Graha Wiyata*

b. Tekstur dinding samping kanan Gedung Graha Wiyata Universitas 17 Agustus 1945 yang disimpan kedalam file Assets/Models/GedungGrahaWiyata.skp

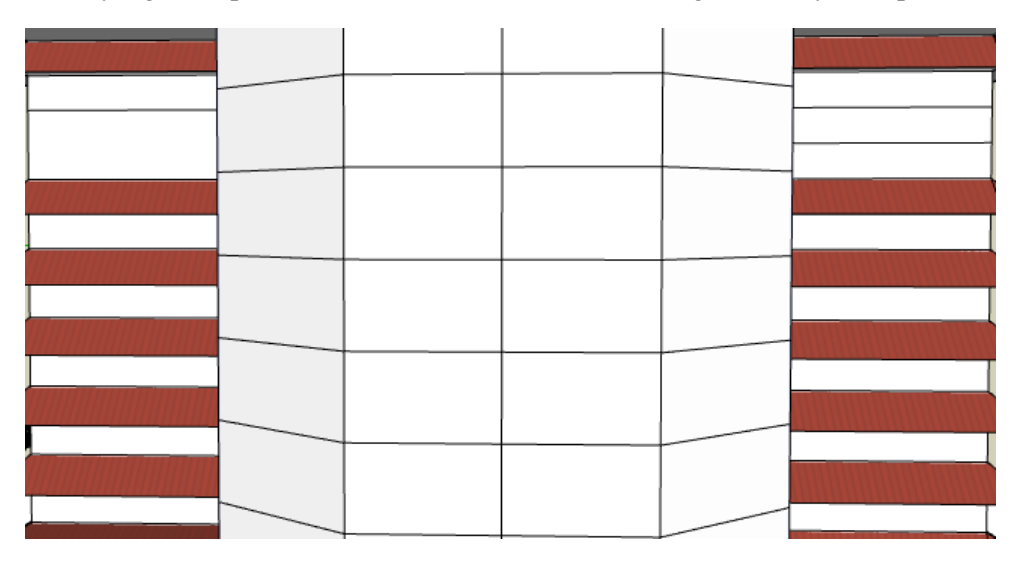

*Gambar 4.38 3d Tekstur dinding samping kanan Graha Wiyata*

c. Tekstur dinding samping kiri Gedung Graha Wiyata Universitas 17 Agustus 1945 yang disimpan kedalam file Assets/Models/GedungGrahaWiyata.skp

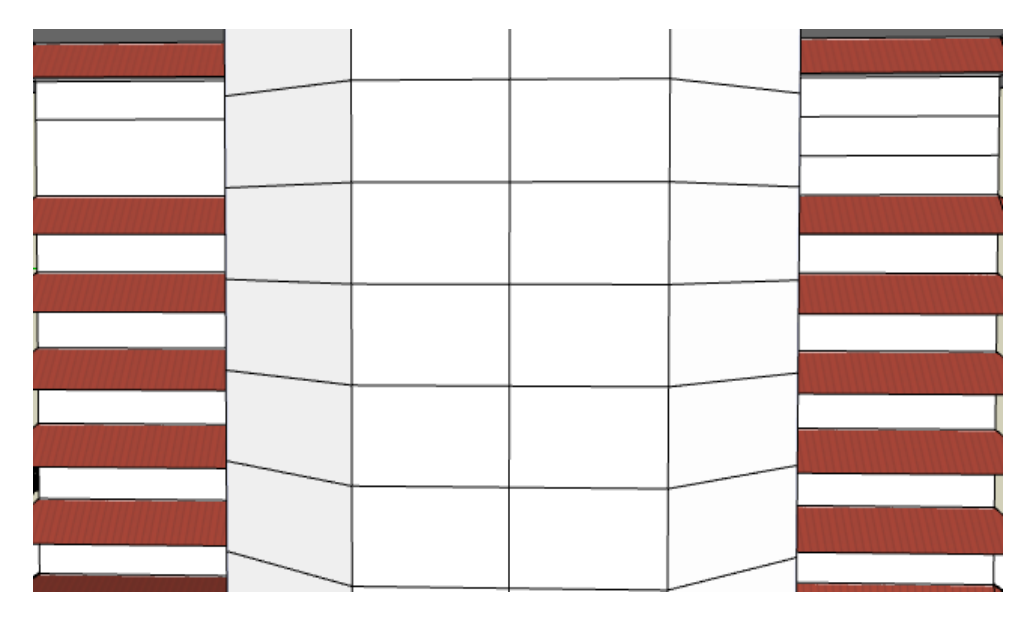

*Gambar 4.39 3d tekstur dinding samping kiri Graha Wiyata*

d. Tekstur dinding Belakang Gedung Graha Wiyata Universitas 17 Agustus 1945 yang disimpan kedalam file Assets/Models/GedungGrahaWiyata.skp .

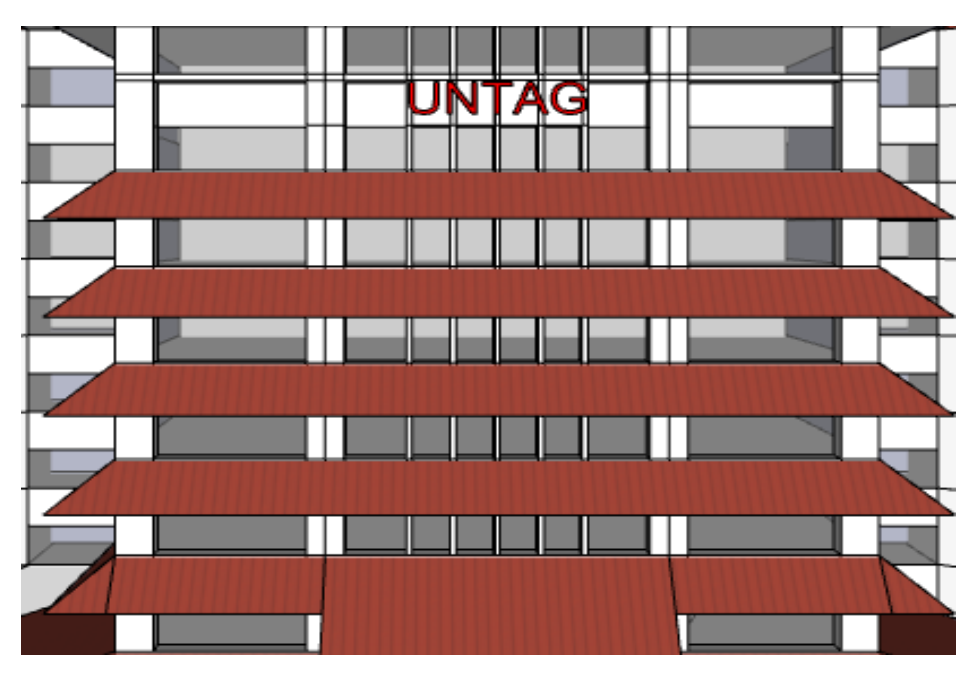

*Gambar 4.40 3d Tekstur dinding Belakang Graha Wiyata*

e. Tekstur Atap Gedung Graha Wiyata Universitas 17 Agustus 1945 yang disimpan kedalam file Assets/Models/GedungGrahaWiyata.skp .

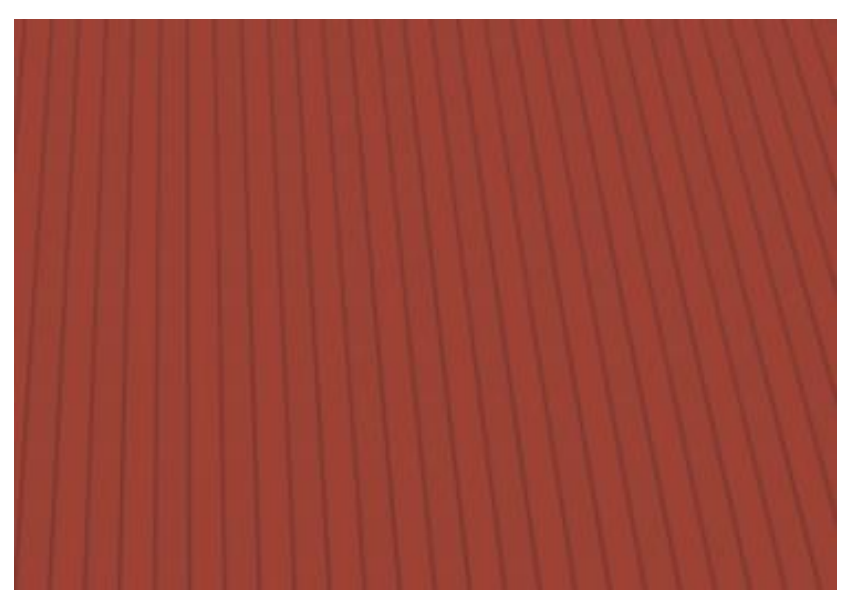

*Gambar 4.41 Tekstur atap Graha Wiyata*

f. Tekstur Lantai Graha Wiyata Universitas 17 Agustus 1945 yang disimpan kedalam file Assets/Models/GedungGrahaWiyata.skp .

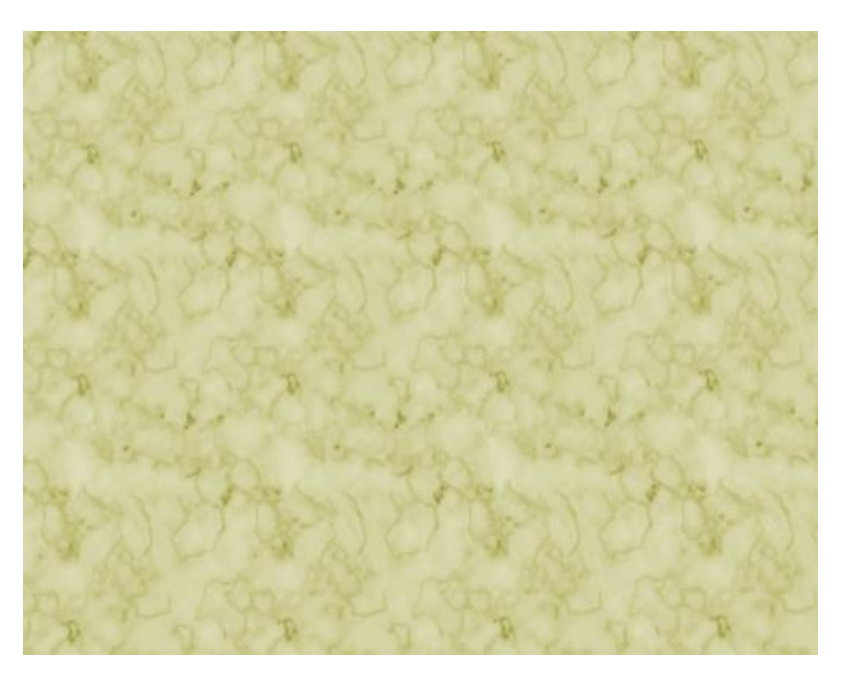

*Gambar 4.42 Tekstur Lantai Graha Wiyata*

# **H. Pembuatan Tekstur Gedung Q ( Fakultas Teknik )**

Tekstur Gedung Q Fakultas Teknik Universitas 17 Agustus 1945 akan tersimpan kedalam direktori : Assets/Models/GedungQ.Skp/ .

a. Tekstur dinding depan Gedung Q Fakultas Teknik Universitas 17 Agustus 1945 yang disimpan kedalam file Assets/Models/GedungQ.skp .

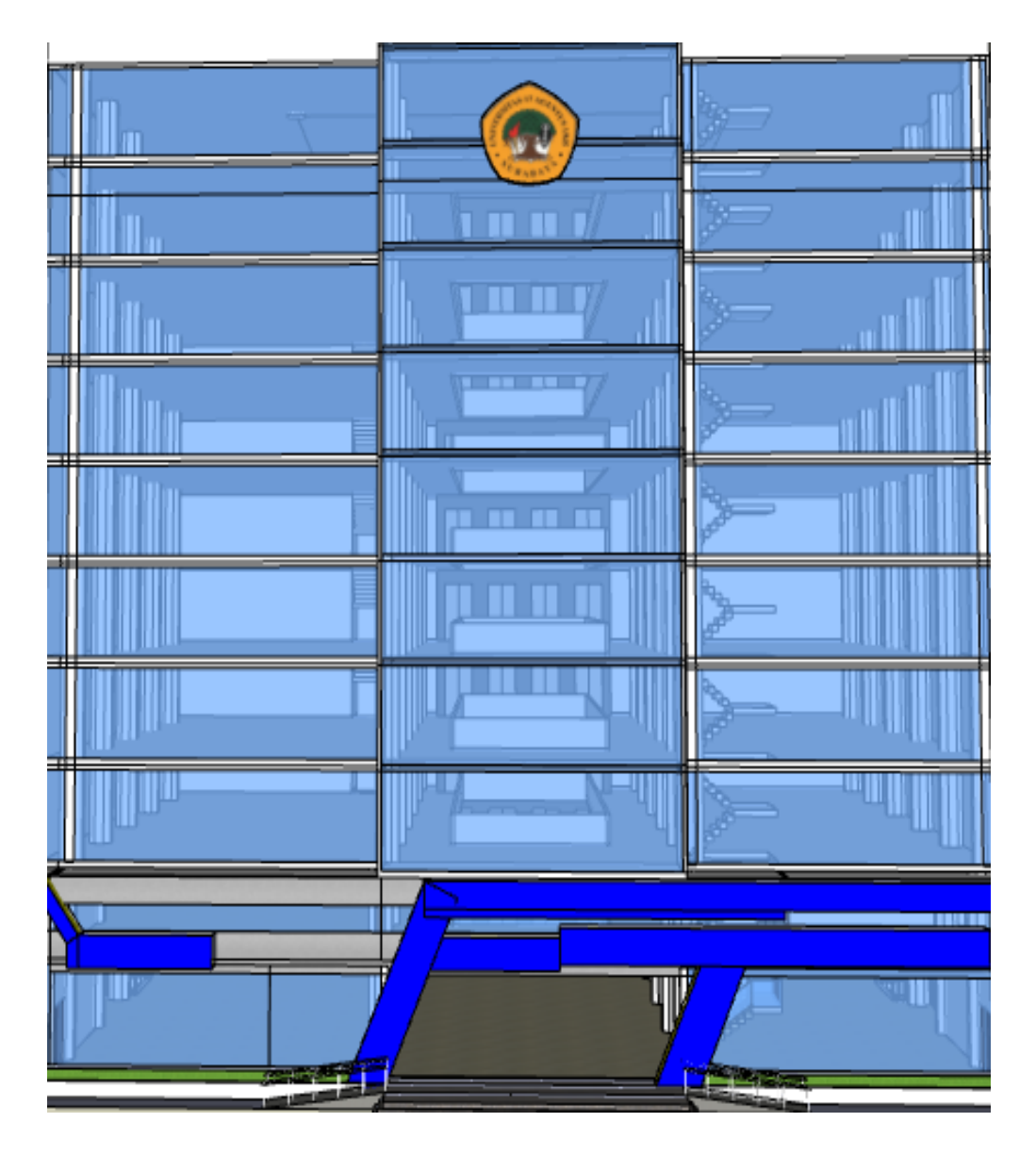

*Gambar 4.43 3d Tekstur dinding depan Gedung Q* 

b. Tekstur dinding samping kiri Gedung Q Fakultas Teknik Universitas 17 Agustus 1945 yang disimpan kedalam file Assets/Models/GedungQ.skp .

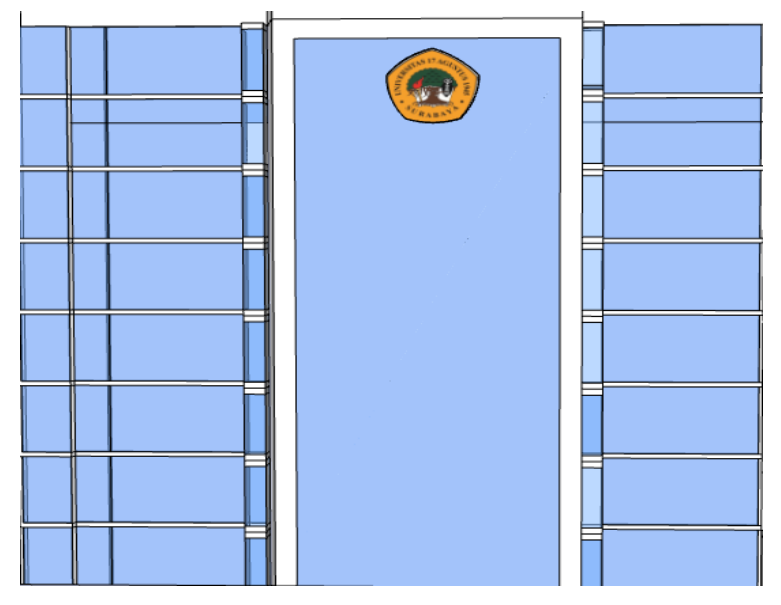

*Gambar 4.44 3d Tekstur dinding samping kiri Gedung Q*

c. Tekstur dinding samping kanan Gedung Q Fakultas Teknik Universitas 17 Agustus 1945 yang disimpan kedalam file Assets/Models/GedungQ.skp .

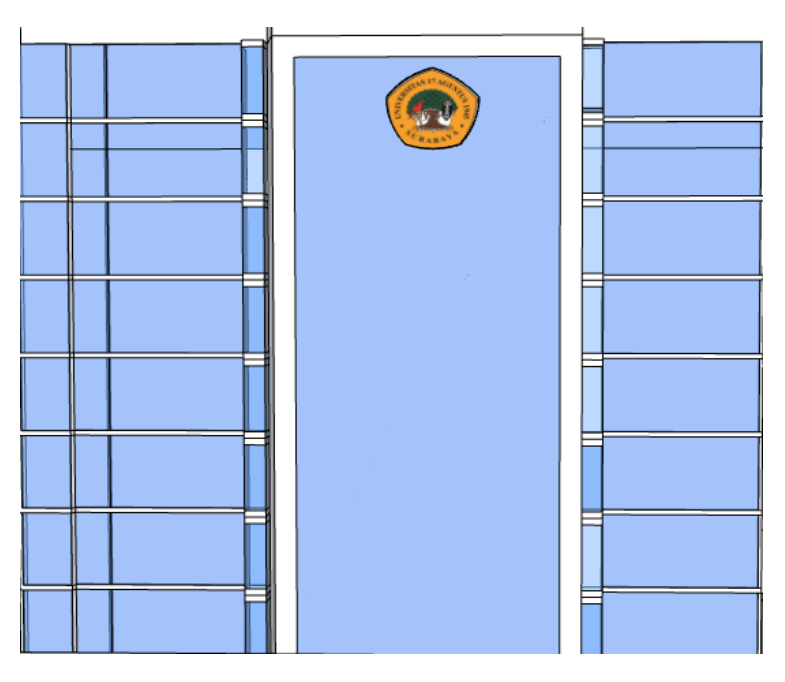

*Gambar 4.45 3d Tekstur dinding samping kanan Gedung Q*

d. Tekstur atap Gedung Q Fakultas Teknik Universitas 17 Agustus 1945 yang disimpan kedalam file Assets/Models/GedungQ.skp .

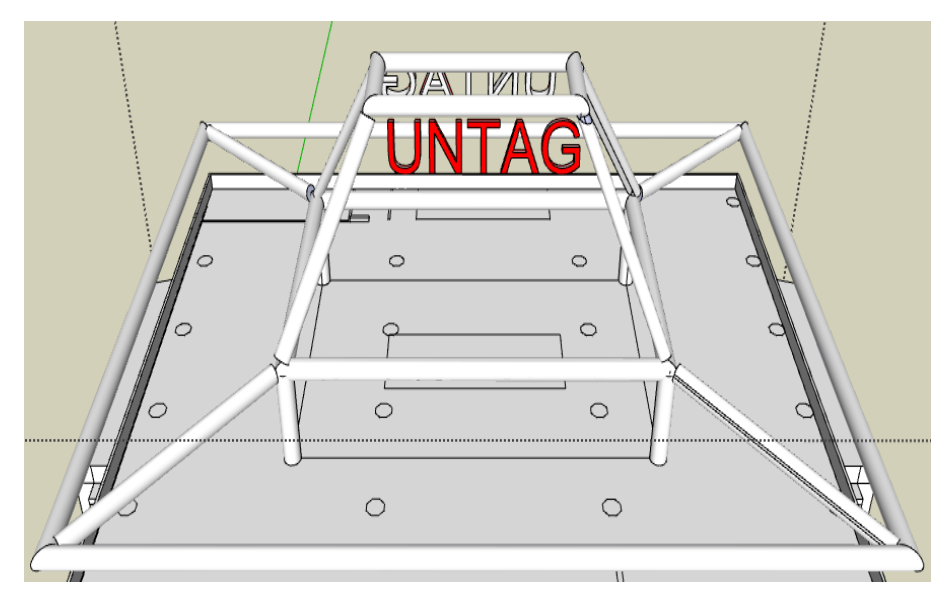

*Gambar 4.46 3d Tekstur atap Gedung Q*

e. Tekstur Lantai Gedung Q Fakultas Teknik Universitas 17 Agustus 1945 yang disimpan kedalam file Assets/Models/GedungQ.skp .

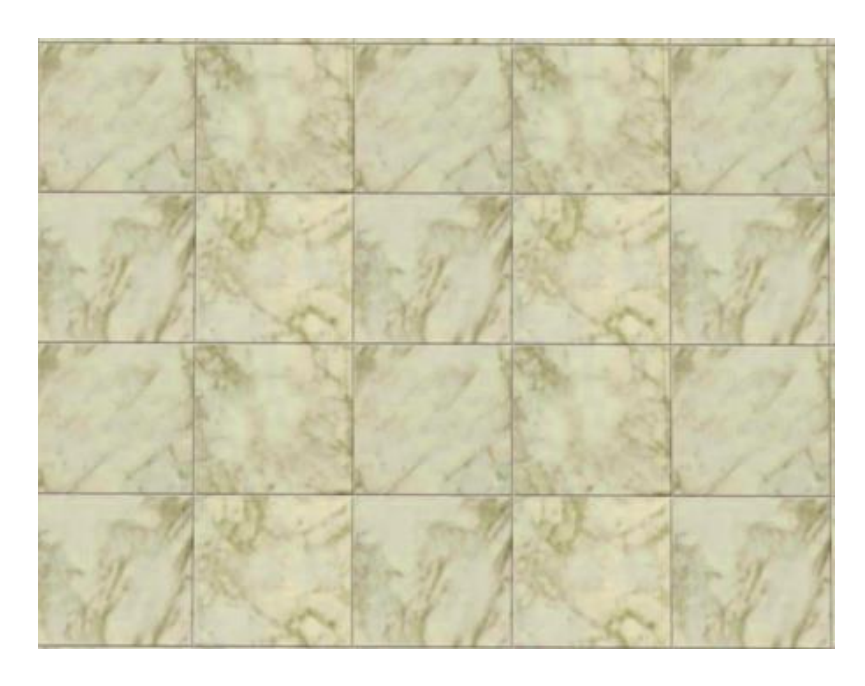

*Gambar 4.47 Tekstur lantai Gedung Q*

# **I. Pembuatan Tekstur Gedung H ( Fakultas Ilmu Budaya )**

Tekstur Gedung H Fakultas Ilmu Budaya Universitas 17 Agustus 1945 akan tersimpan kedalam direktori : Assets/Models/GedungH.Skp/ .

a. Tekstur depan Gedung H Fakultas Ilmu Budaya Universitas 17 Agustus 1945 yang disimpan kedalam file Assets/Models/GedungH.skp .

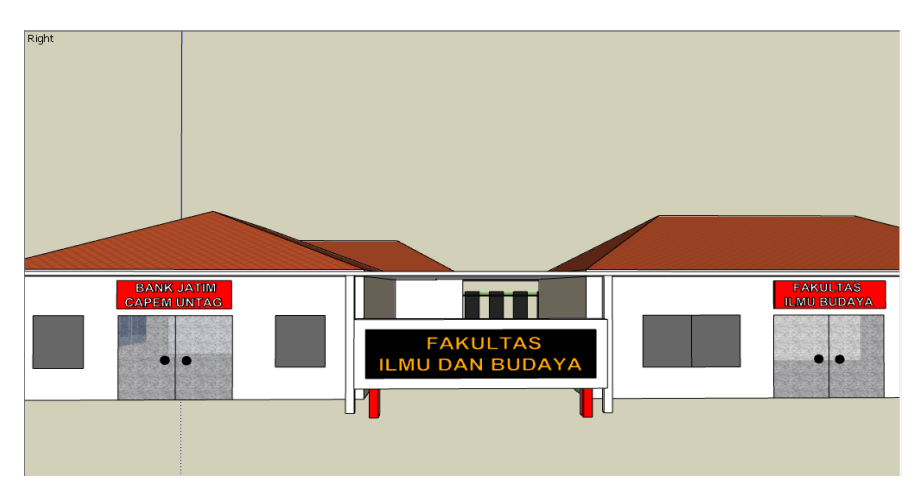

*Gambar 4.48 3d Tekstur depan Gedung H*

b. Tekstur samping Gedung H Fakultas Ilmu Budaya Universitas 17 Agustus 1945 yang disimpan kedalam file Assets/Models/GedungH.skp .

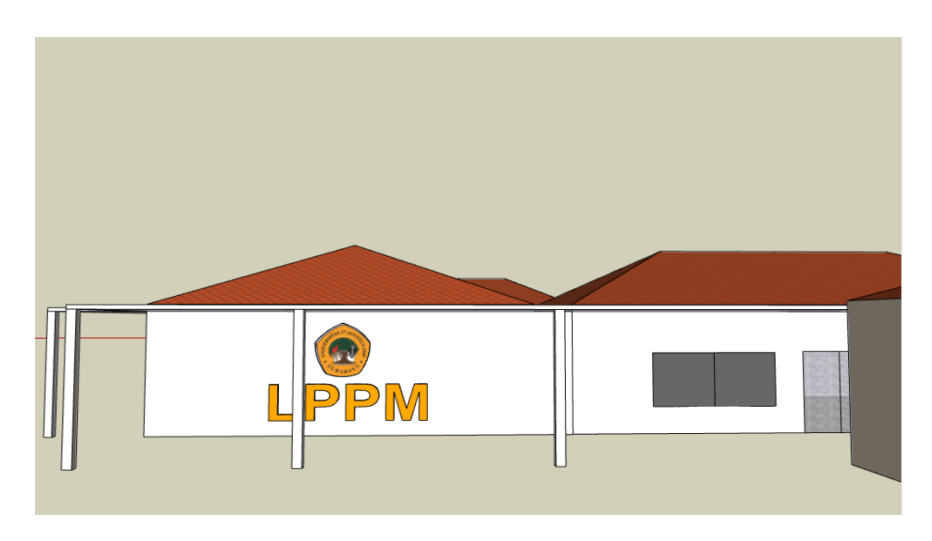

*Gambar 4.49 3d Tekstur Samping Gedung H*

c. Tekstur Belakang Gedung H Fakultas Ilmu Budaya Universitas 17 Agustus 1945 yang disimpan kedalam file Assets/Models/GedungH.skp .

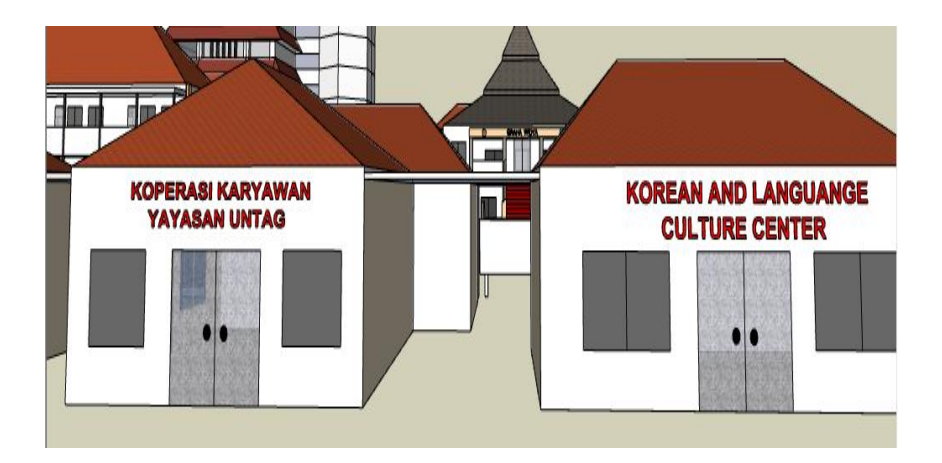

*Gambar 4.50 3d Tekstur belakang Gedung H*

d. Tekstur atap Gedung H Fakultas Ilmu Budaya Universitas 17 Agustus 1945 yang disimpan kedalam file Assets/Models/GedungH.skp

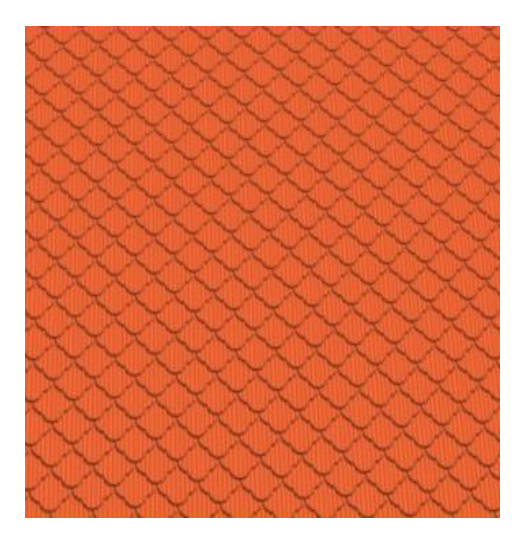

*Gambar 4.51 Tekstur Atap Gedung H*

#### **J. Pembuatan Tekstur Gedung D ( Fakultas Ekonomi dan Bisnis )**

Tekstur Gedung H Fakultas Ilmu Budaya Universitas 17 Agustus 1945 akan tersimpan kedalam direktori : Assets/Models/GedungH.Skp/ .

a. Tekstur depan Gedung D Fakultas Ekonomi dan bisnis Universitas 17 Agustus 1945 yang disimpan kedalam file Assets/Models/GedungD.skp .

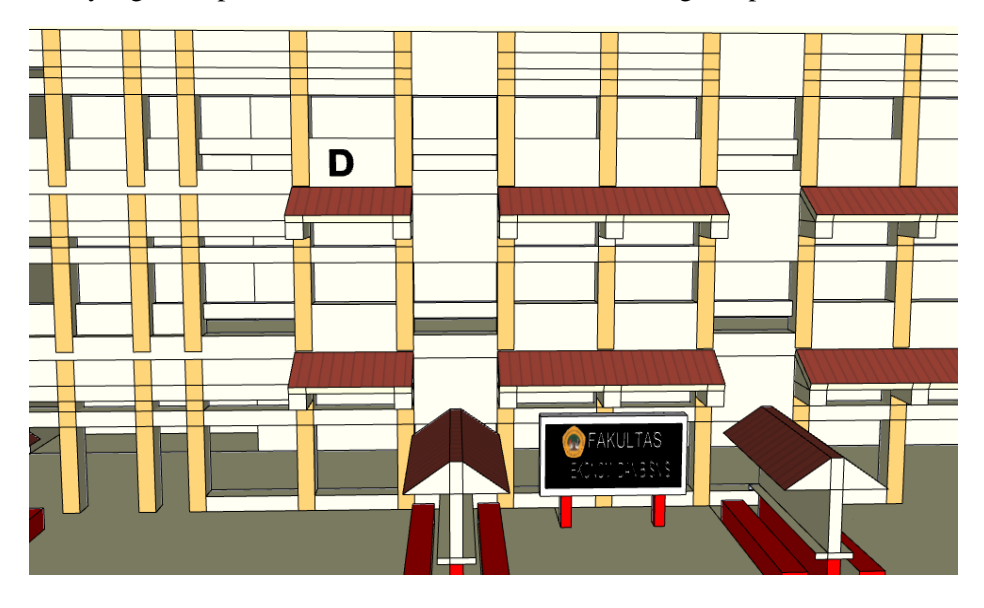

*Gambar 4.52 Tekstur Depan Gedung D*

b. Tekstur Atap Gedung D Fakultas Ekonomi dan bisnis Universitas 17 Agustus 1945 yang disimpan kedalam file Assets/Models/GedungD.skp .

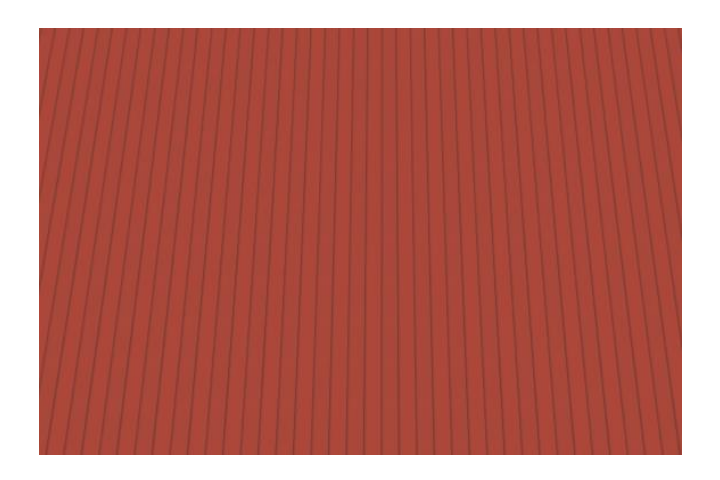

*Gambar 4.53 Tekstur Atap Gedung D*

# **K. Pembuatan Tekstur Gedung E ( Fakultas Psikologi )**

Tekstur Gedung E Fakultas Psikologi Universitas 17 Agustus 1945 akan tersimpan kedalam direktori : Assets/Models/GedungE.Skp/ .

b. Tekstur depan Gedung E Fakultas Psikologi Universitas 17 Agustus 1945 yang disimpan kedalam file Assets/Models/GedungE.skp .

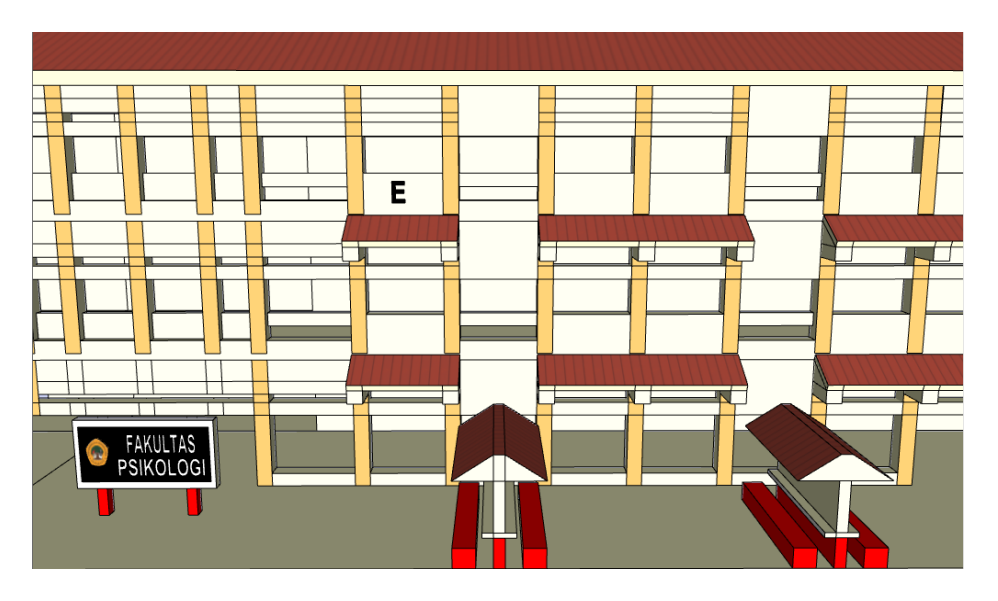

*Gambar 4.54 Tekstur Depan Gedung E*

c. Tekstur Atap Gedung E Fakultas Psikologi Universitas 17 Agustus 1945 yang disimpan kedalam file Assets/Models/GedungE.skp .

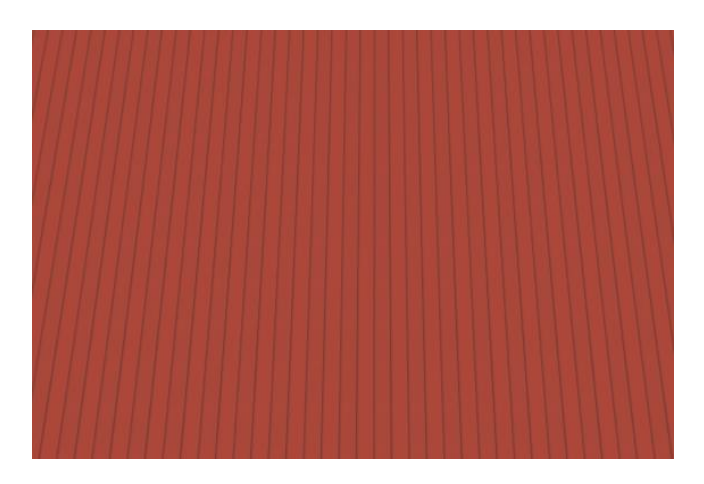

*Gambar 4.55 Tekstur Atap Gedung E*

### **L. Pembuatan Tekstur Gedung F ( Fakultas Ilmu Sosial dan Politik )**

Tekstur Gedung F Fakultas Ilmu Sosial dan Ilmu Politik Universitas 17 Agustus 1945 akan tersimpan kedalam direktori : Assets/Models/GedungF.Skp/ .

c. Tekstur depan Gedung F Fakultas Ilmu Sosial dan Ilmu Politik Universitas 17 Agustus 1945 yang disimpan kedalam file Assets/Models/GedungF.skp .

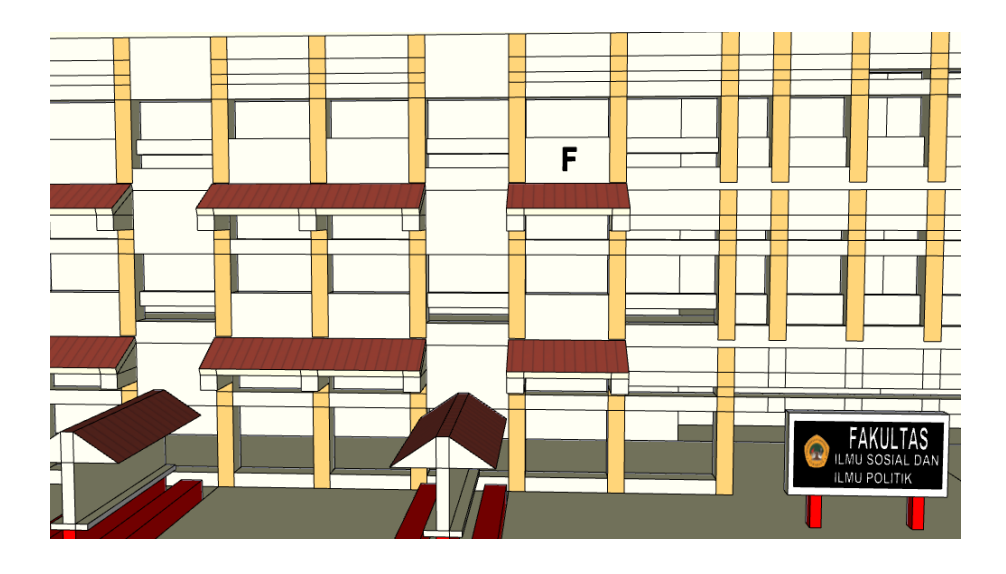

*Gambar 4.56 Tekstur Depan Gedung F*

d. Tekstur Atap Gedung F Fakultas Ilmu Sosial dan Ilmu Politik Universitas 17 Agustus 1945 yang disimpan kedalam file Assets/Models/GedungF.skp .

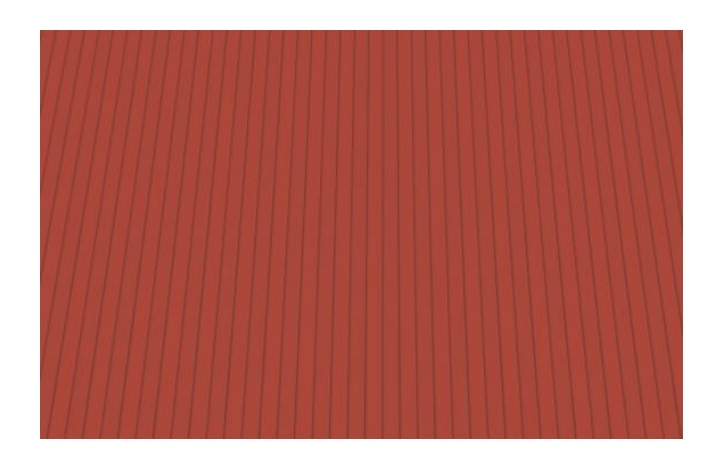

*Gambar 4.57 Tekstur Atap Gedung F*

### **M. Pembuatan Tekstur Gedung G ( Fakultas Hukum )**

Tekstur Gedung G Fakultas Hukum Universitas 17 Agustus 1945 akan tersimpan kedalam direktori : Assets/Models/GedungG.Skp/ .

d. Tekstur depan Gedung G Fakultas Hukum Universitas 17 Agustus 1945 yang disimpan kedalam file Assets/Models/GedungG.skp .

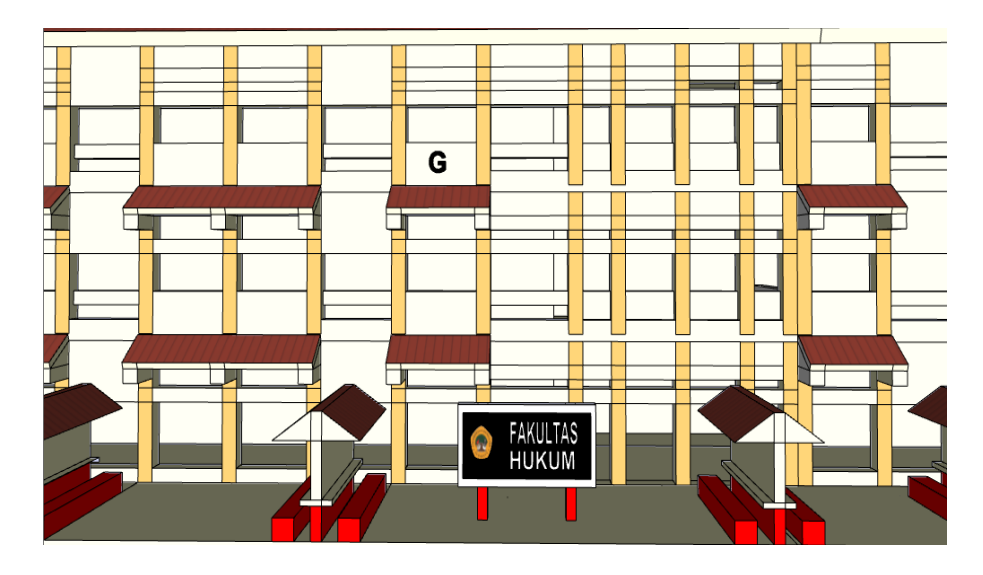

*Gambar 4.58 Tekstur depan Gedung G*

e. Tekstur Atap Gedung G Fakultas Hukum Universitas 17 Agustus 1945 yang disimpan kedalam file Assets/Models/GedungG.skp .

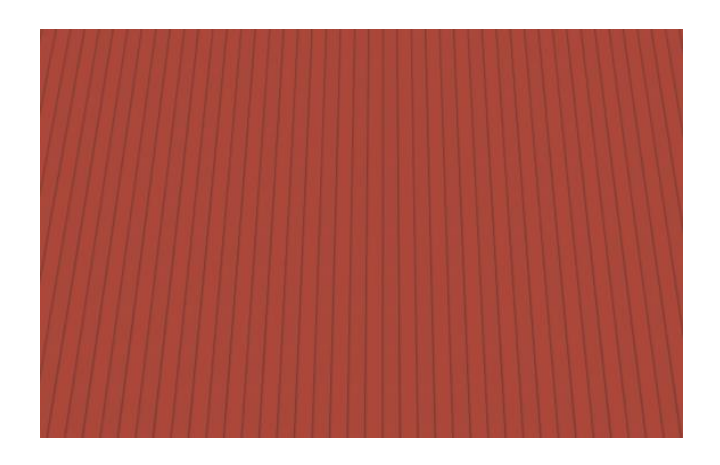

*Gambar 4.59 Tesktur Atap Gedung G*

# **4.3 Implementasi 3D Object Ke Unity**

Pada tahap ini dimulai pembuatan aplikasi Virtual Universitas 17 Agustus 1945 dengan menggunakan Unity 3D Game Engine, untuk melakukan pembuatan project baru, kemudian mengimport semua asset yang telah dibuat dan diperlukan kedalam project. Uraian langkahnya akan dijelaskan pada tahap tahap berikut :

a. Pembuatan project baru dengan Unity3D Game Engine, dengan langkah File > New Project .

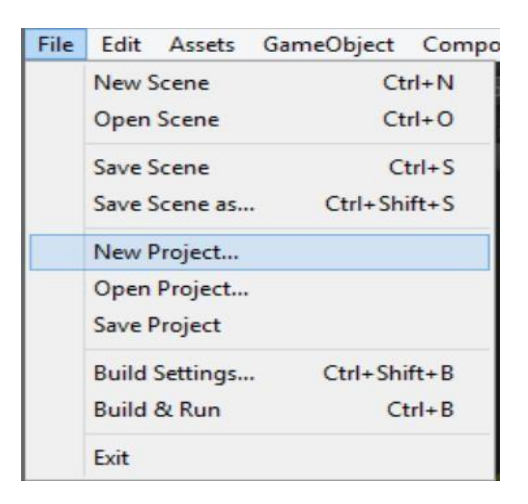

*Gambar 4.60 New Project Unity*

b. Import Asset yang telah disiapkan kedalam project baru yang telah dibuat dengan langkah Assets > Import New Asset .

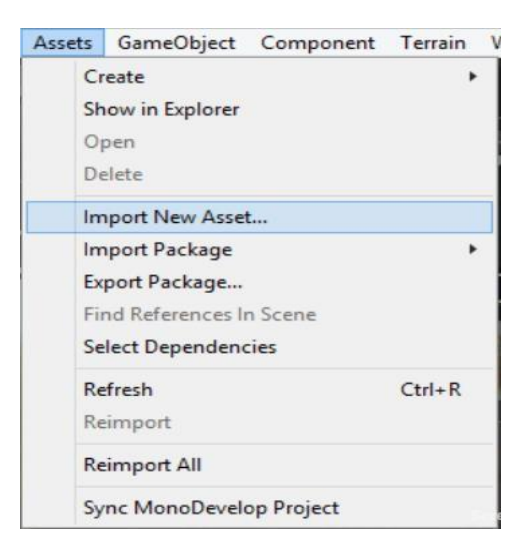

*Gambar 4.61 Import New Asset Unity*

c. Berikut ini Assets yang digunakan dalam project .

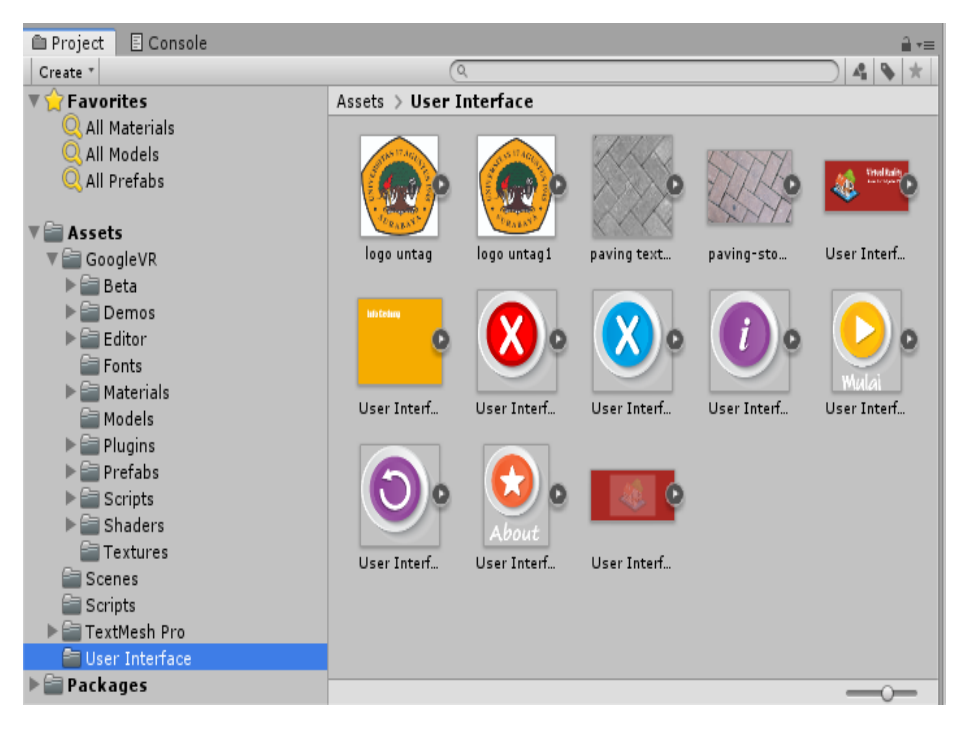

*Gambar 4.62 Assest Unity* 

d. Penggunaan Sudut Pandang Orang Pertama

Dengan penggunaan sudut pandang orang pertama, pengguna akan lebih merasakan keberadaannya dalam lingkungan virtual tersebut.

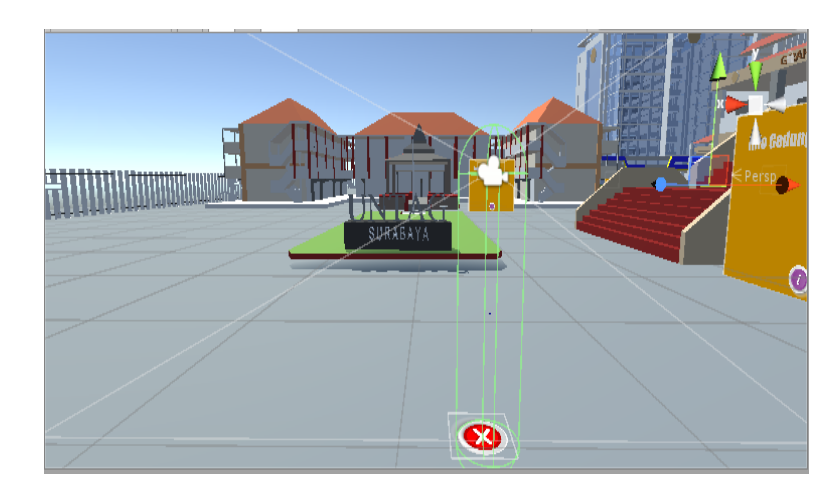

*Gambar 4.63 Player Unity* 

e. Penambahan 3d Object Gedung ke lingkungan Virtual Unity

Pada tahap ini , tambahkan 3d object Gedung yang telah kita buat di google sketchup untuk dimasukan ke lingkungan Virtual Reality .

- Gedung Graha Widya

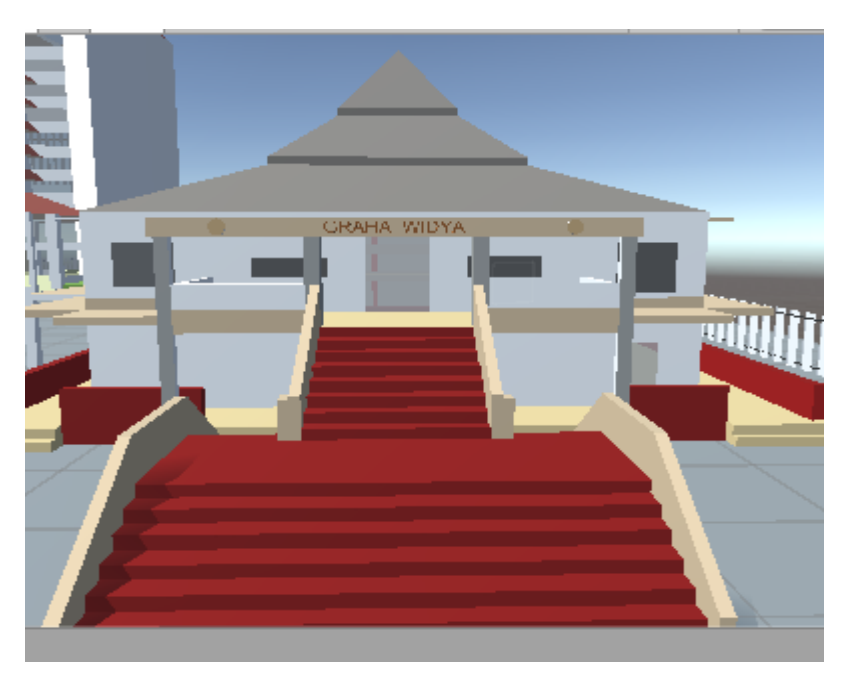

*Gambar 4.64 Graha Widya Unity*

- Gedung A , B , C

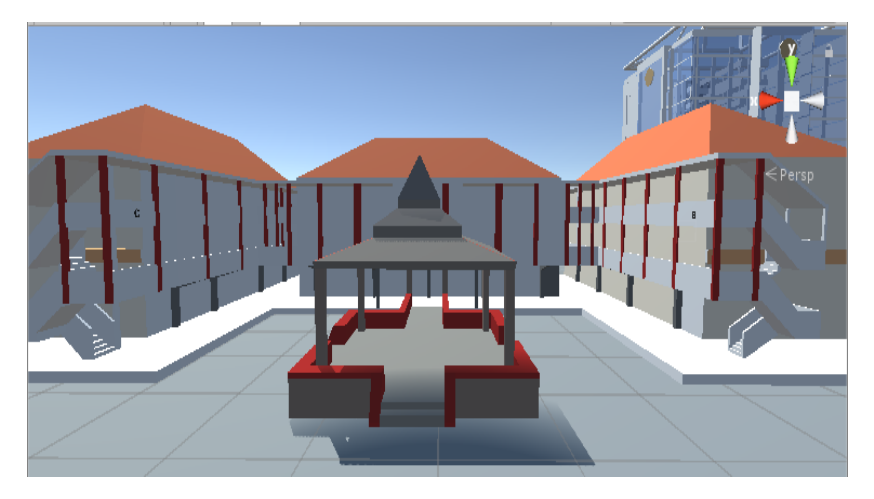

*Gambar 4.65 Gedung A,B,C Unity*

# - Gedung Pasca Sarjana

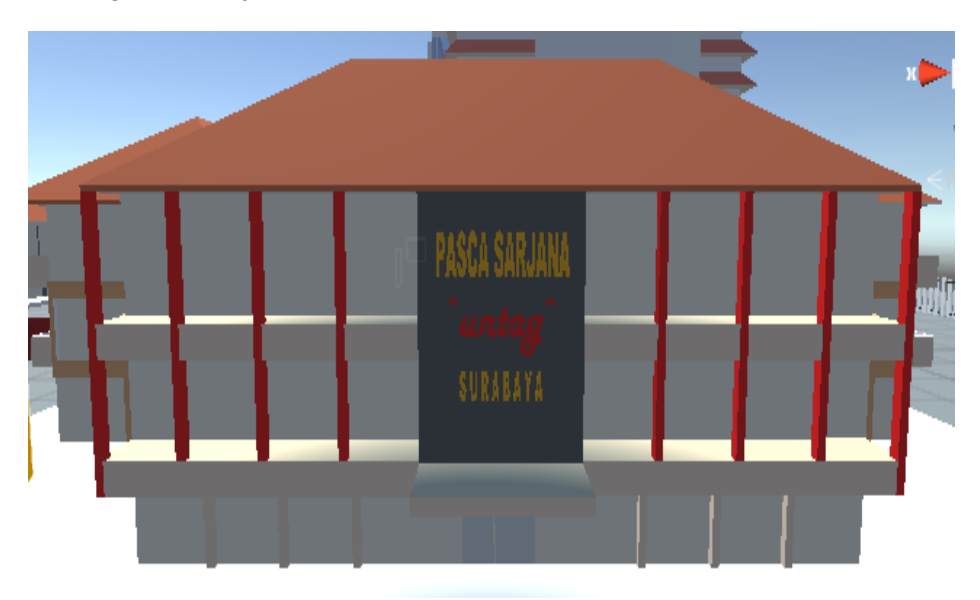

# *Gambar 4.66 Gedung Pascar Sarjana Unity*

- Gedung Graha Wiyata

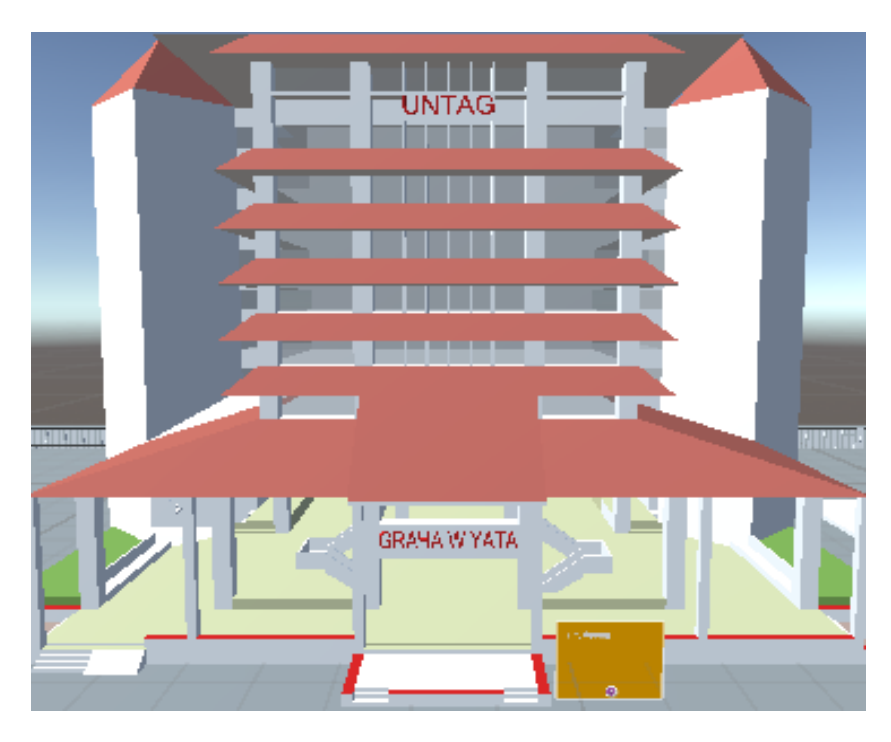

*Gambar 4.67 Graha Wiyata Unity*

- Gedung Q ( Fakultas Teknik )

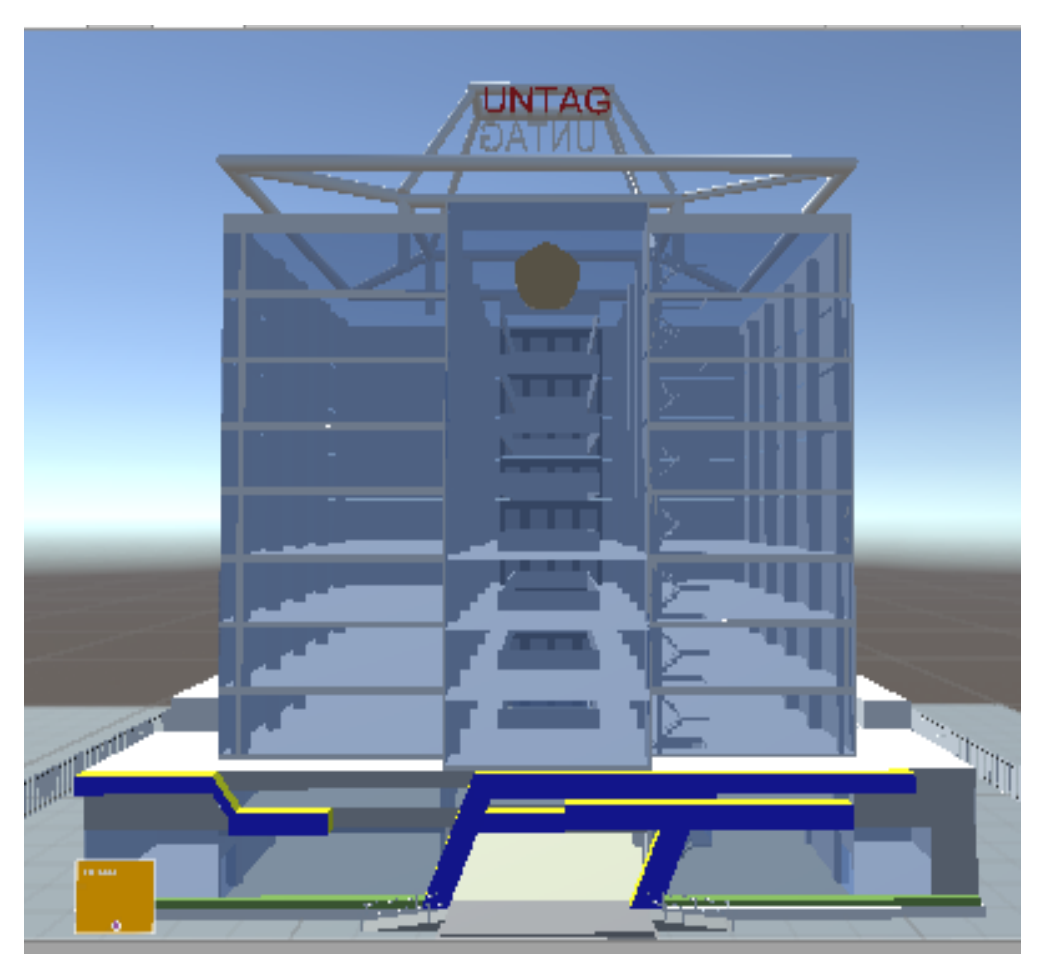

*Gambar 4.68 Gedung Q Unity*

#### f. Publikasi Aplikasi

Agar aplikasi Virtual Universitas 17 Agustus 1945 dapat dijalankan pada platform android, project yang telah dibuat dalam Unity3D Game Engine harus dipublikasi dengan platform Android yang memiliki bentuk akhir file dengan ekstensi .apk . Publikasi project Virtual Reality Universitas 17 Agustus 1945 telah diuraikan pada tahap tahap berikut :

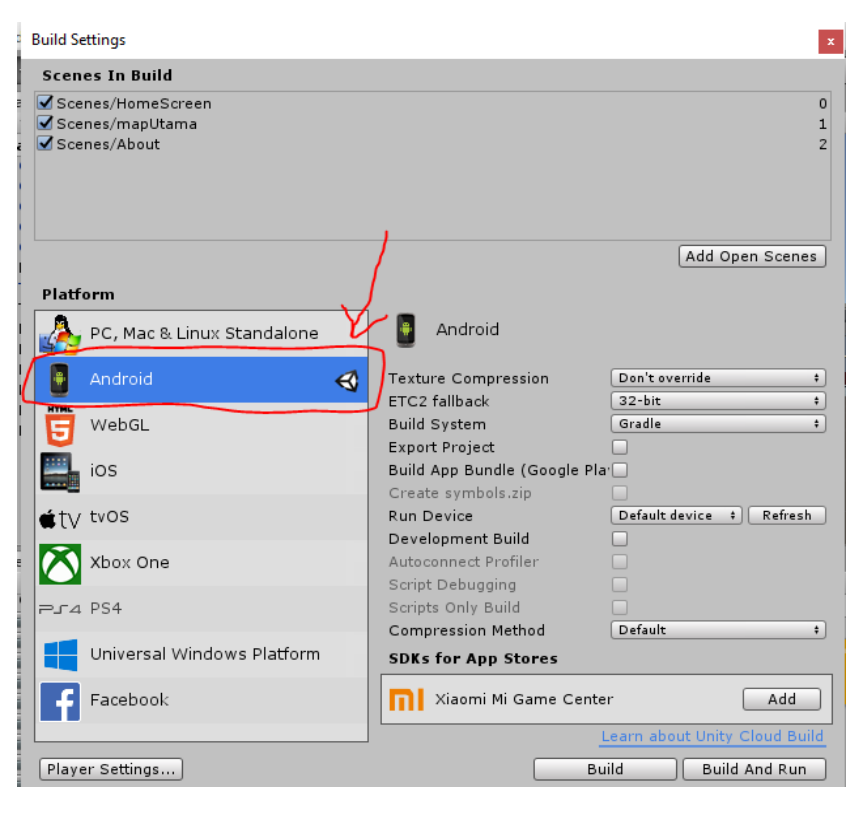

*Gambar 4.69 Publikasi Aplikasi Unity*

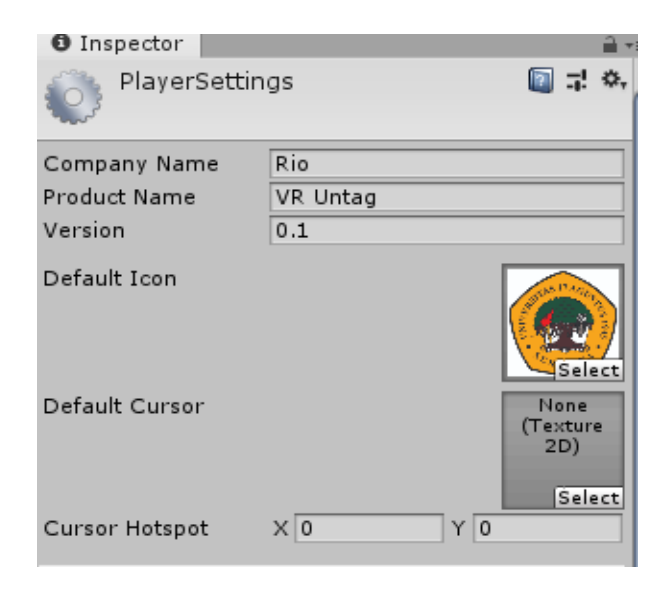

*Gambar 4.70 Player Setting Unity*

g. Hasil Akhir berupa Aplikasi VR Untag.Apk

Pada tahap ini aplikasi Virtual Reality Universitas 17 Agustus 1945 telah berhasil terpublikasi dengan file virtualuntag.apk dengan ukuran file 38.871 KB yang ditunjukkan pada gambar 4.59 dibawah ini yang siap dipasang pada perangkat Android .

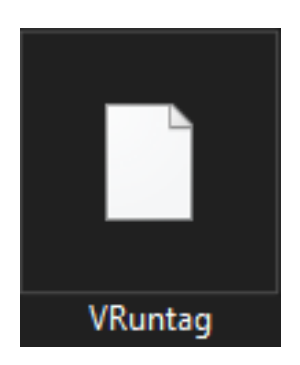

*Gambar 4.71 Apk VR Untag*

# **4.4 Pengujian**

#### **a. Persiapan Alat dan Bahan**

- Smartphone

Smartphone yang digunakan dalam pengujian awal adalah Samsung A50 S Plus dengan spesifikasi Hardware : Processor Chipset: Exynos 9610 , RAM 6 GB GPU Adreno 305 yang ditunjukan pada gambar berikut .

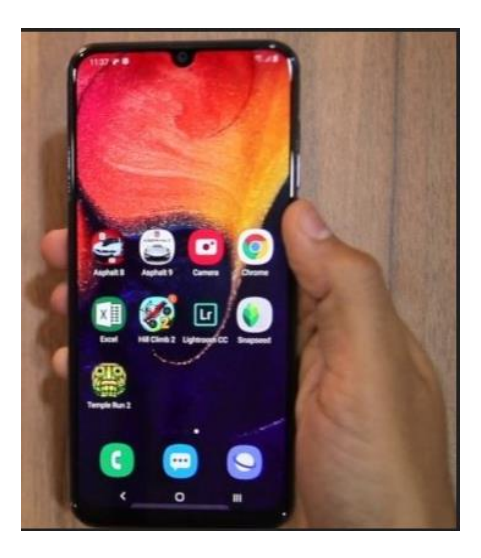

*Gambar 4.72 Samsung A50 S plus*

# - Virtual Reality Cardboard

Cardboard Virtual Reality yang digunakan dalam pengujian ini adalah " VR BOX " yang ditunjukan pada gambar berikut .

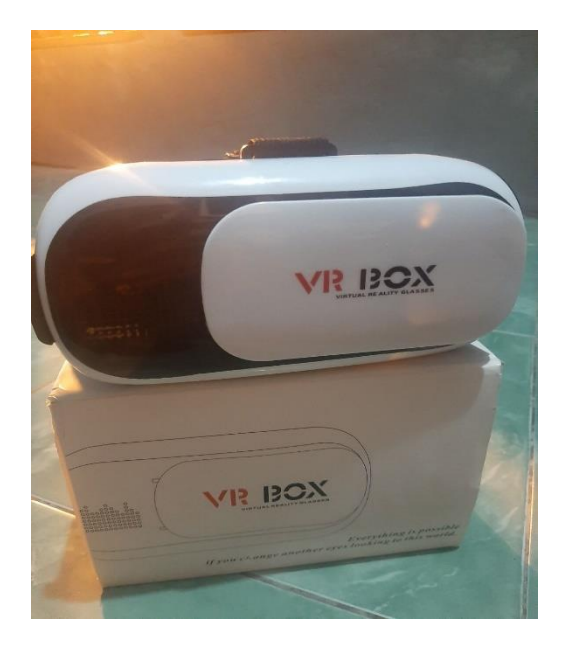

*Gambar 4.73 VR Cardboard*

- Wireless Bluetooth Joystick Controler

Joystick Controler yang digunakan dalam pengujian ini adalah yang ditunjukan pada gambar berikut .

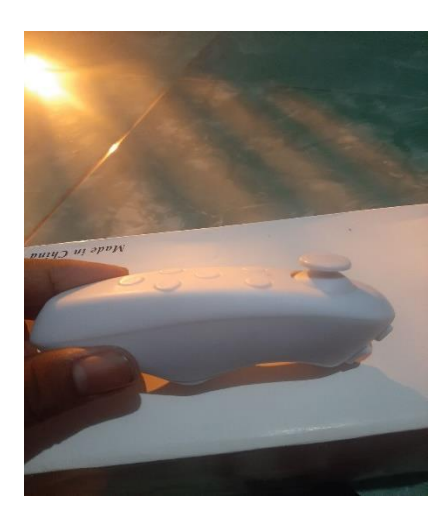

*Gambar 4.74 Bluetooth Remote Controler*

#### **b. Demo Aplikasi**

- Pemasangan aplikasi Virtual Reality Universitas 17 Agustus 1945 . APK

Pemasangan aplikasi dilakukan dengan cara mengirimkan file .apk kedalam smartphone, kemudian aplikasi yang telah tersimpan di smartphone dipasang melalui prosedur pemasangan aplikasi offline. Yang jika telah terinstal akan muncul aplikasi seperti yang ditunjukkan pada gambar berikut

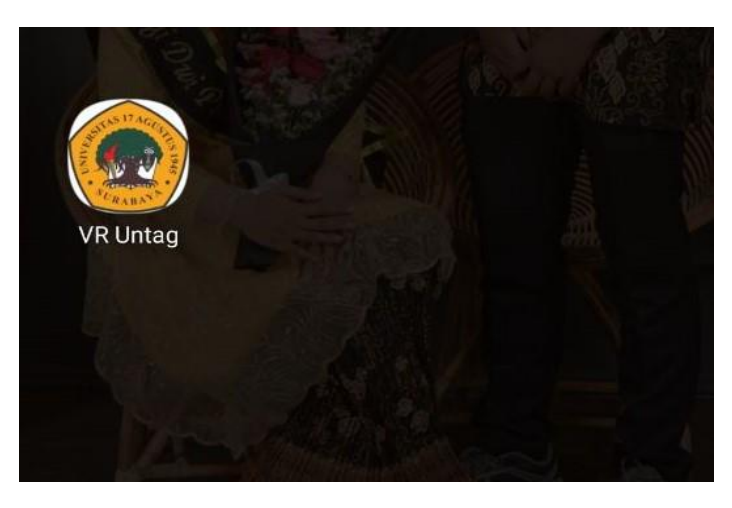

*Gambar 4.75 Aplikasi VR Untag* 

- Splash Screen Unity

Ketika aplikasi dijalankan pengguna akan diberikan spash screen Unity seperti yang ditunjukkan pada gambar berikut .

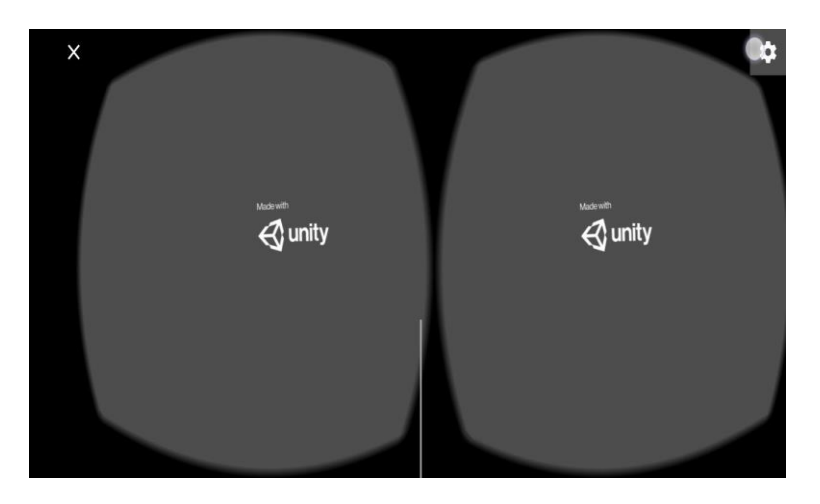

*Gambar 4.76 Splash Screen Unity*

### - Memasuki Home Screen Aplikasi VR Untag

Setelah loading Splash Screen Unity , pengguna akan langsung dibawa kedalam konten aplikasi Virtual Universitas 17 Agustus seperti yang ditunjukkan pada gambar berikut .

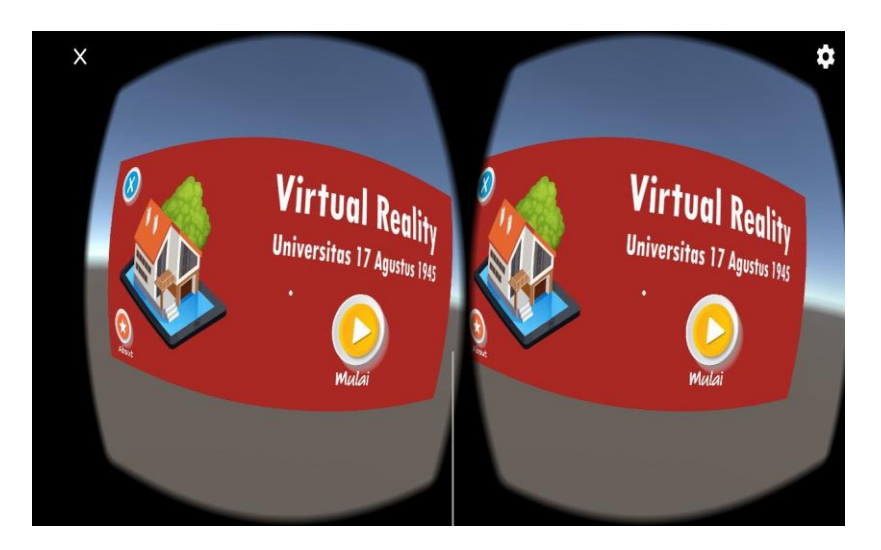

*Gambar 4.77 Home Screen Virtual Reality Untag*

# **c. Pengujian Navigasi**

- Tombol Maju Pengujian Tombol Maju diilustrasikan pada gambar berikut

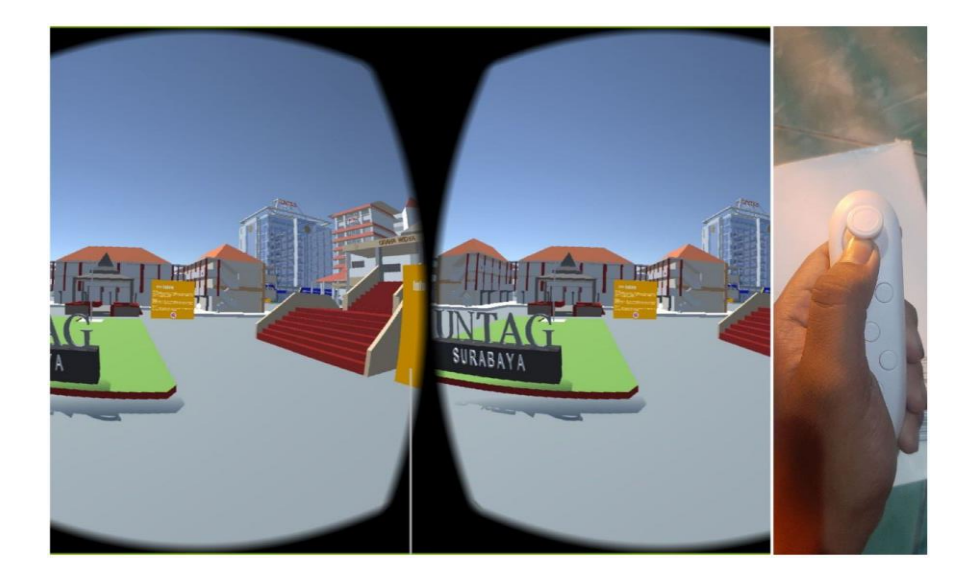

*Gambar 4.78 Navigasi Maju*

# - Tombol Mundur

Tombol mundur diilustrasikan pada gambar berikut .

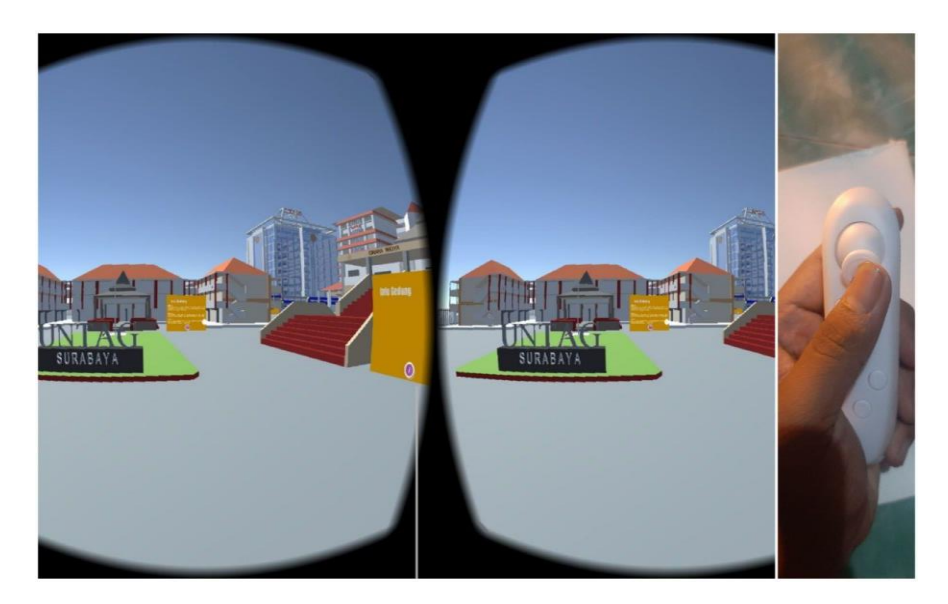

*Gambar 4.79 Navgigasi Mundur*

- Tombol Samping Kanan Tombol samping kanan diilustrasikan pada gambar berikut

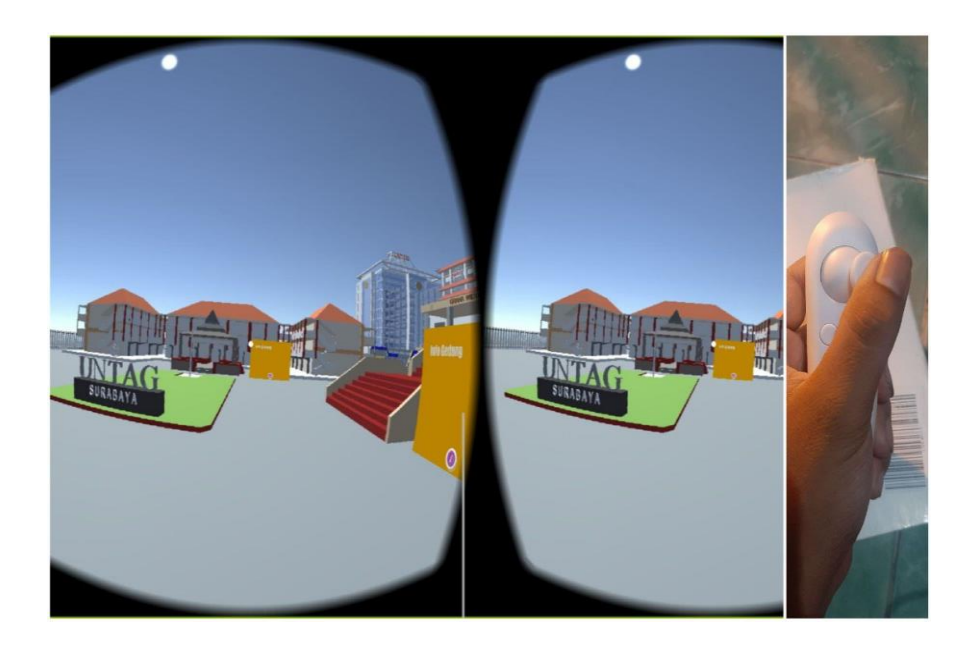

*Gambar 4.80 Navigasi Samping kanan*

# - Navigasi Samping Kiri Tombol Samping Kiri diilustrasikan pada gambar berikut

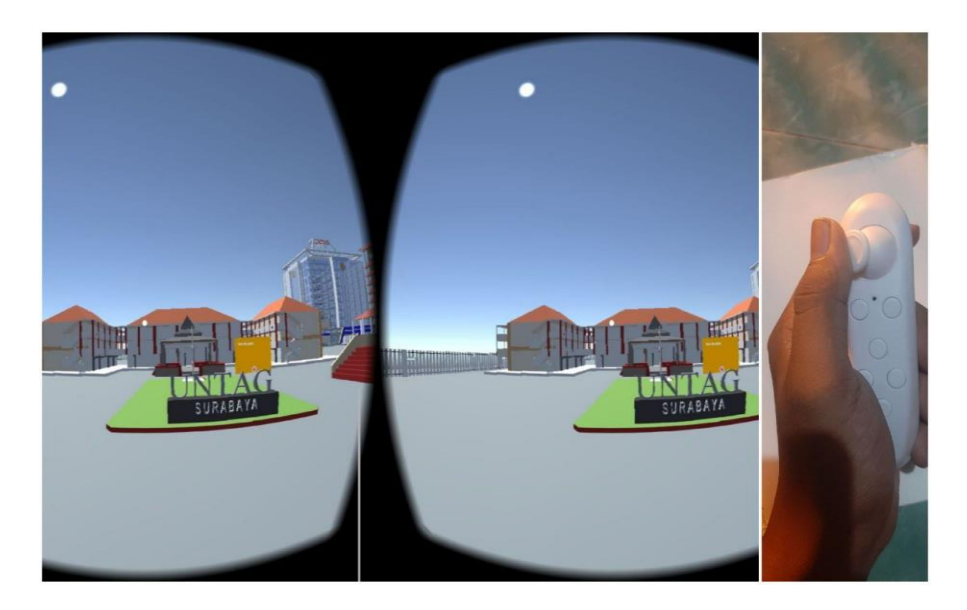

*Gambar 4.81 Navigasi Samping Kiri*

- Pengujian pandangan lurus kedepan Pengujain navigasi pandangan awal diilustrasikan pada gambar berikut

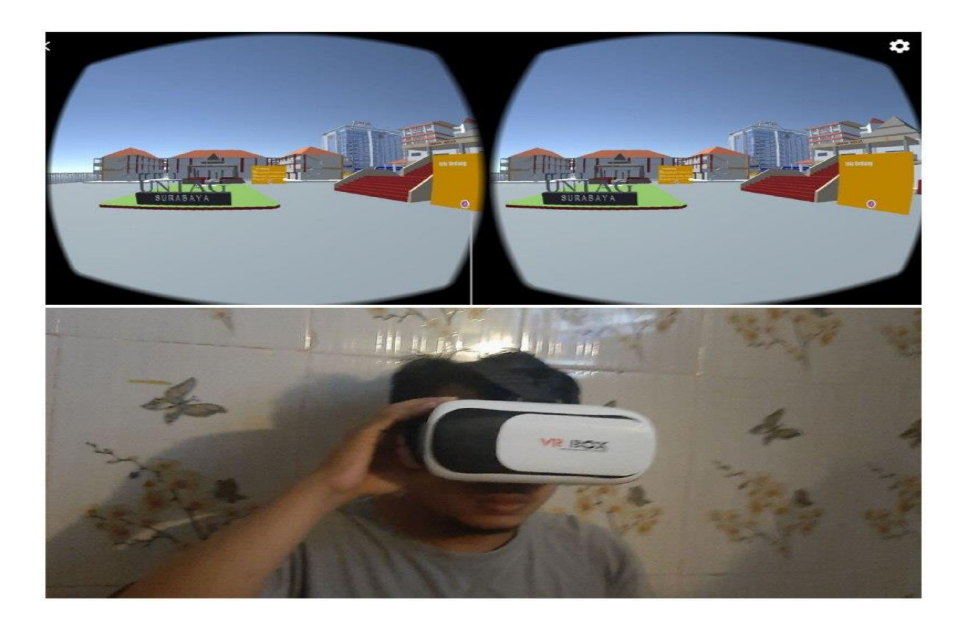

*Gambar 4.82 Navigasi Pandangan Lurus*

# - Menoleh Ke atas

Pengujian navigasi menoleh ke atas diilustrasikan pada gambar berikut

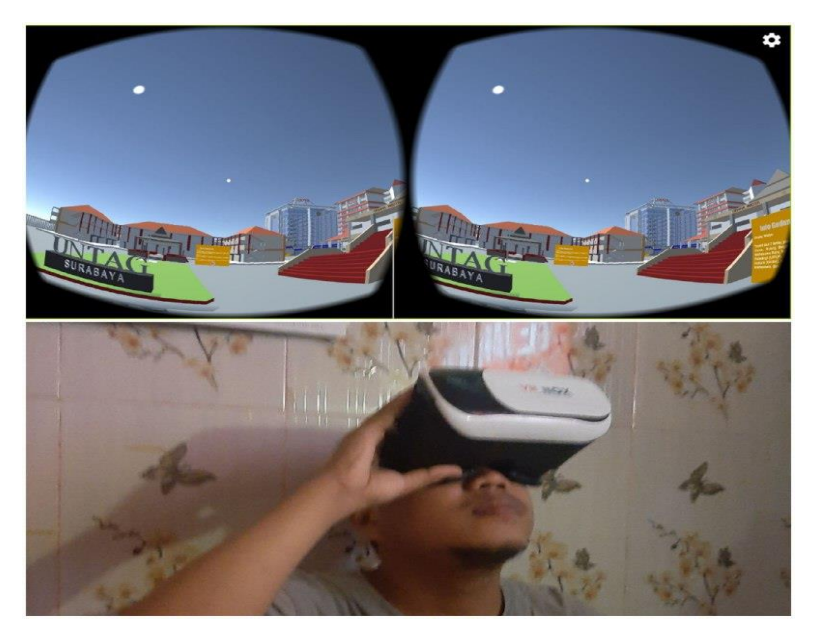

*Gambar 4.83 Navigasi Menoleh Ke atas*

- Menoleh Ke Kanan

Pengujian navigasi menoleh kekanan diilustrasikan gambar berikut

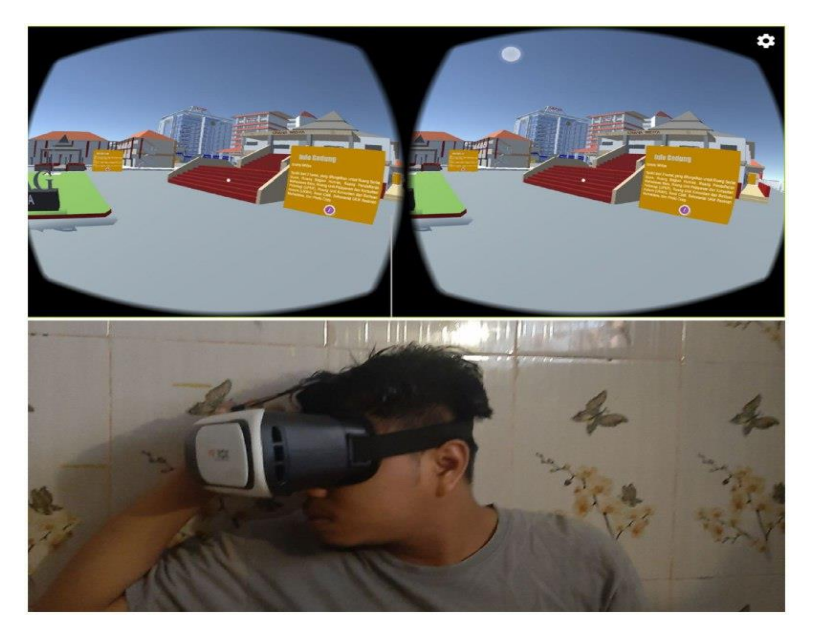

*Gambar 4.84 Navigasi menoleh ke kanan*

### - Menoleh Ke Kiri

Pengujian navigasi menoleh ke kiri diilustrasikan pada gambar berikut

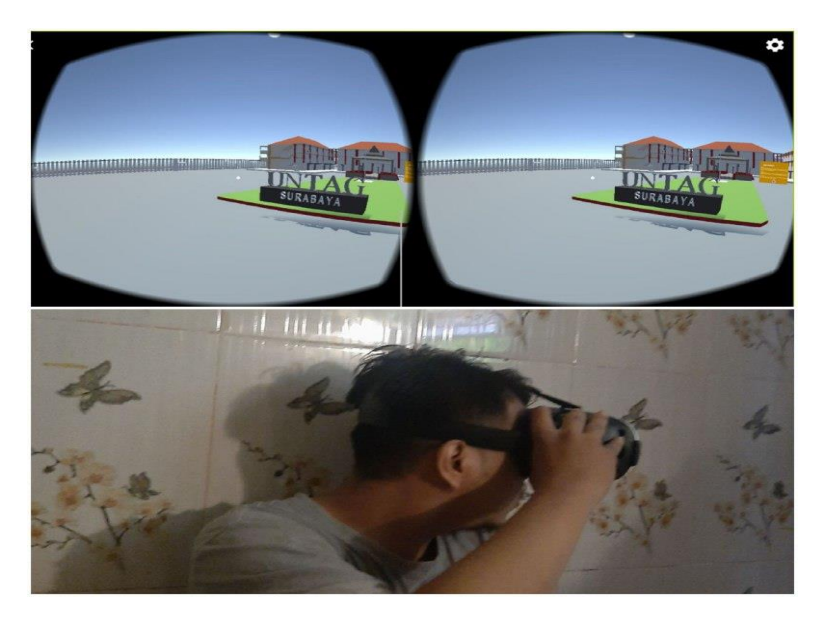

*Gambar 4.85 Navigasi menoleh ke kiri*

- Menoleh Ke Bawah

Pengujian navigasi menoleh ke bawah diilustrasikan gambar berikut

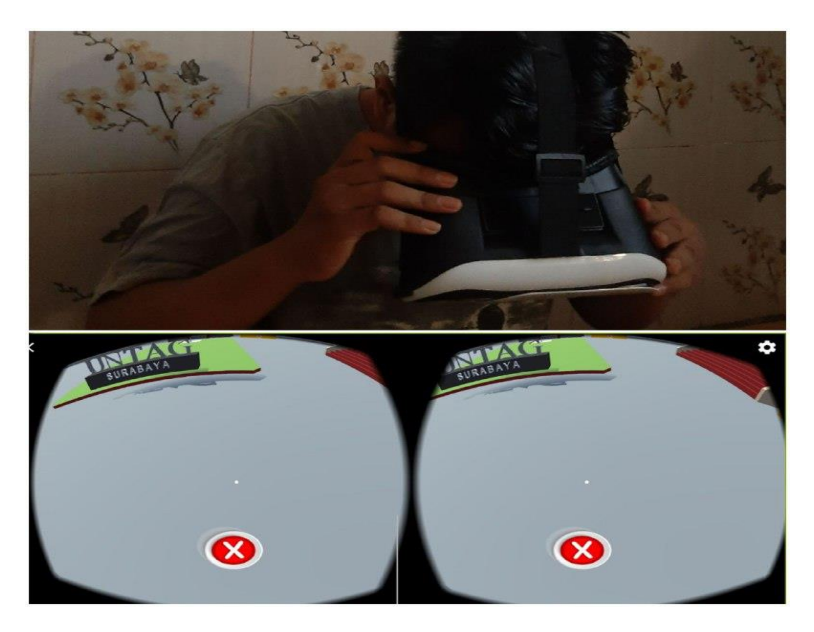

*Gambar 4.86 Navigasi menoleh ke bawah*

# **d. Pengujian Blackbox**

Pada pengujian blackbox aplikasi ini, ditekankan kepada pengujian fungsionalitas aplikasi sebelum digunakan oleh pengguna .

| N <sub>o</sub> | Deskripsi                          | Pengujian                                                                                                    | Hasil yang                                        | Keterangan |
|----------------|------------------------------------|----------------------------------------------------------------------------------------------------|---------------------------------------------------|------------|
|                | Pengujian                          |                                                                                                    | diharapkan                                        |            |
| $\mathbf{1}$   | Membuka<br>Aplikasi                | $\overline{\mathcal{Q}}$ unity<br>$\overline{\mathbf{Q}}$ unity                                                                                         | Aplikasi<br>menampilkan<br>Splash<br>Screen Unity | Berhasil   |
| $\overline{2}$ | Menampilkan<br>Menu home<br>Screen | ņ.<br><b>Virtual Reality</b><br>Virtual Reality<br>Universites 17 Agents (Hg                                                                            | Aplikasi<br>menampilkan<br>menu home<br>screen    | Berhasil   |
| $\overline{3}$ | Menampilkan<br>Menu Select<br>Area | Seemals)<br>GRANISALE<br>Gebay<br>Georgi<br><b>Sect Area</b><br><b>Sect Area</b><br>Geliny)<br>Sedung<br>Bolavi f<br>Gedual<br>grade MAR<br>deale Mills | Aplikasi<br>menampilkan<br>menu Select<br>Area    | Berhasil   |
|                |                                    |                                                                                                    |                                                   |            |

*Tabel 4.1 Pengujian Black Box*

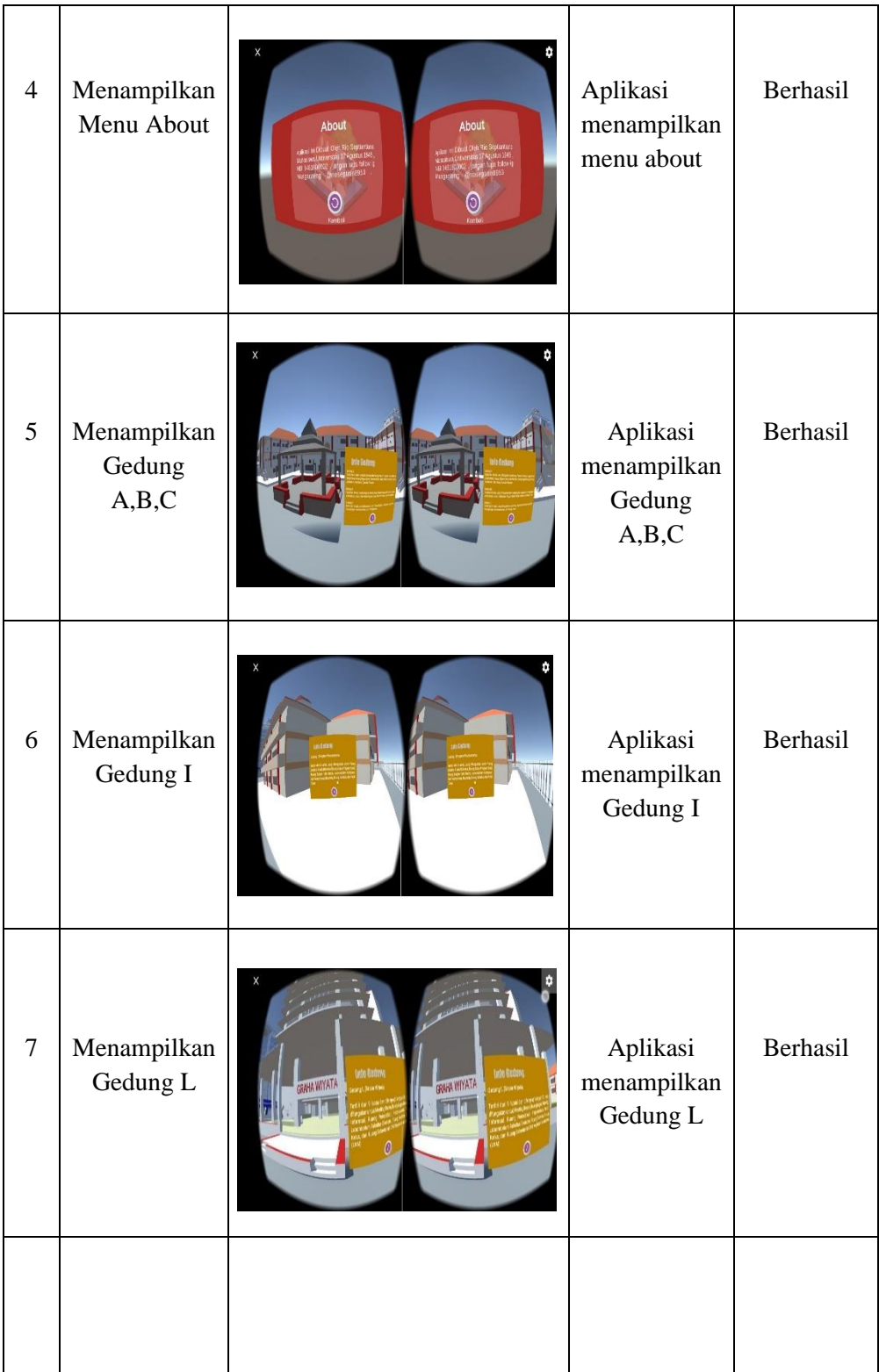

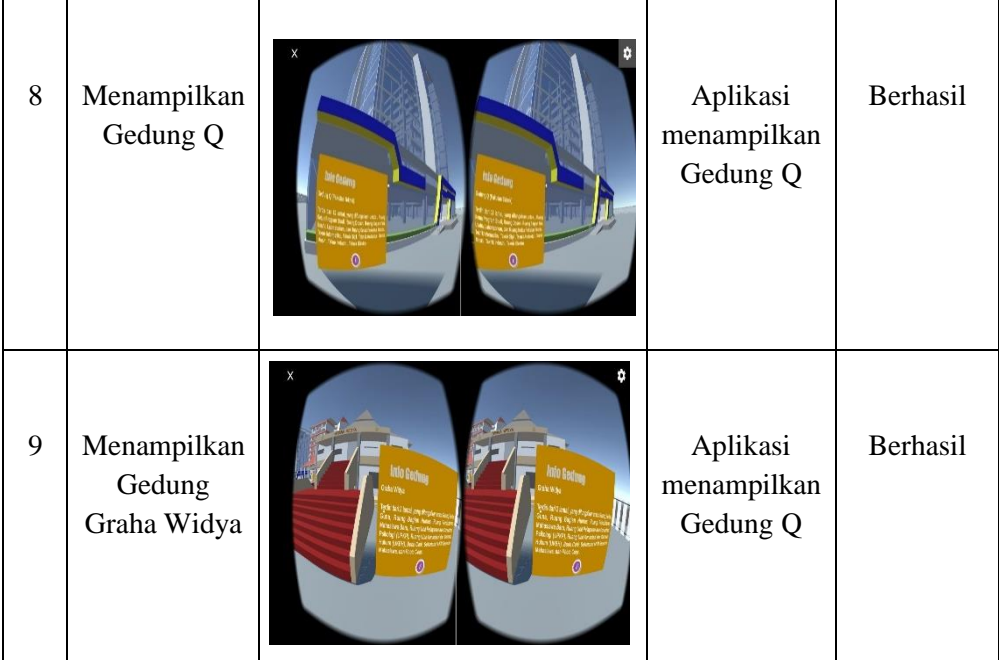

# **e. Pengujian Usability**

Pengujian usability testing ini menggunakan kuisioner yang dipraktekan langsung kepada pengguna / mahasiswa Universitas 17 Agustus 1945 dengan cara mendemokan aplikasi yang siap untuk di uji. Tujuan pengujian ini untuk melihat respon pengguna dalam menggunakan aplikasi. Pengguna dapat memberikan komentar tentang desain tampilan aplikasi, fungsi fungsi pada aplikasi, kemudahan cara menggunakan aplikasi, dan informasi yang didapatkan dari aplikasi tersebut.

Hasil dari tanggapan responden mengenai *Usability Testing* pengujian produk Virtual Reality Android Universitas 17 Agustus 1945 Surabaya dengan jumlah 30 Responden dapat dilihat dari table berikut :

| No | Indikator                                  |      | <b>STS</b> | TS |    | S   |      |
|----|--------------------------------------------|------|------------|----|----|-----|------|
|    | Apakah tampilan android<br>mudah dikenali? | Frek | ာ          |    | 3  | 27  |      |
|    |                                            | $\%$ | 5%         | 7% | 8% | 68% | $\%$ |

*Tabel 4.2 Tanggapan Responden mengenai Usability Testing* 

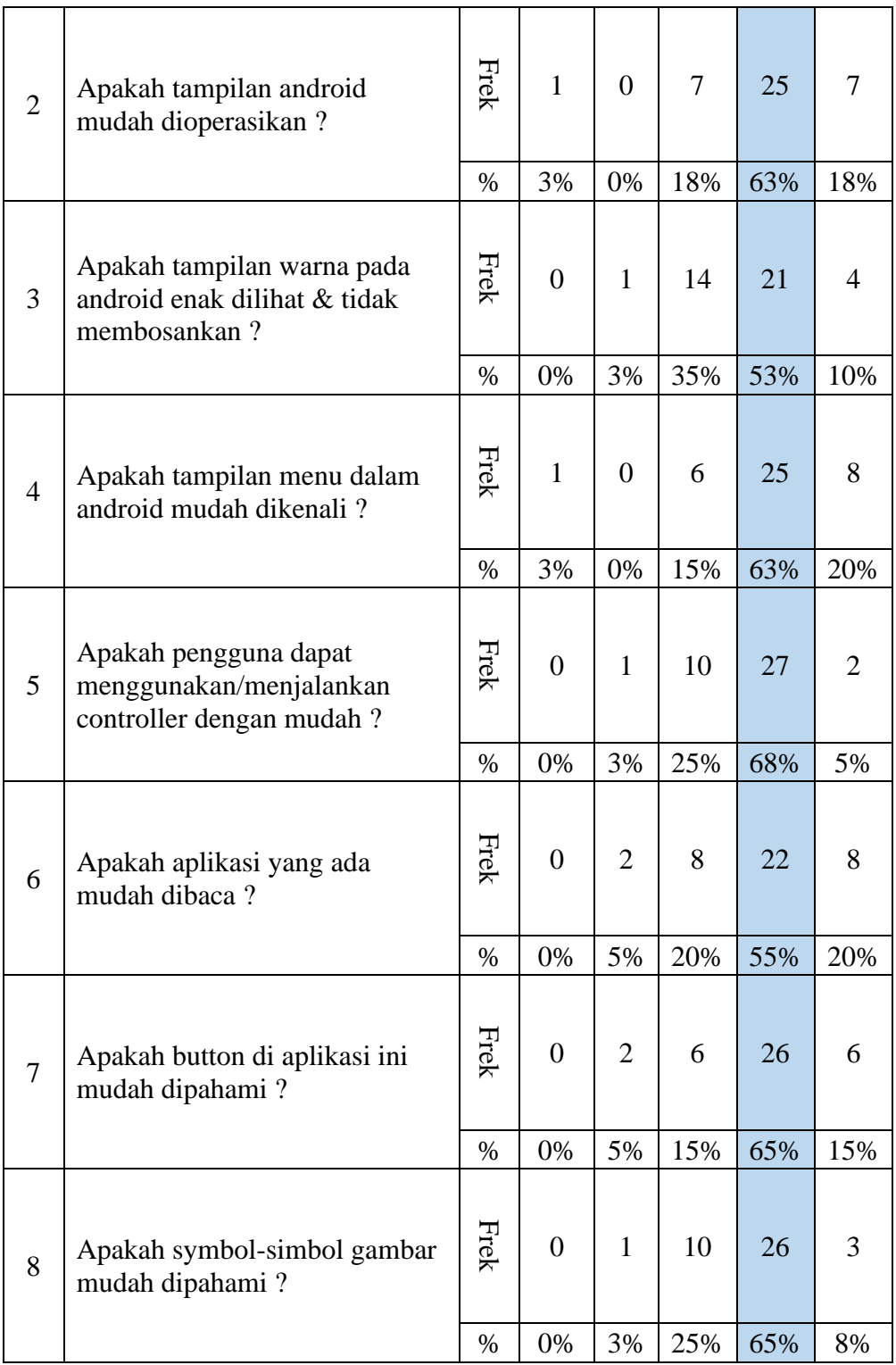

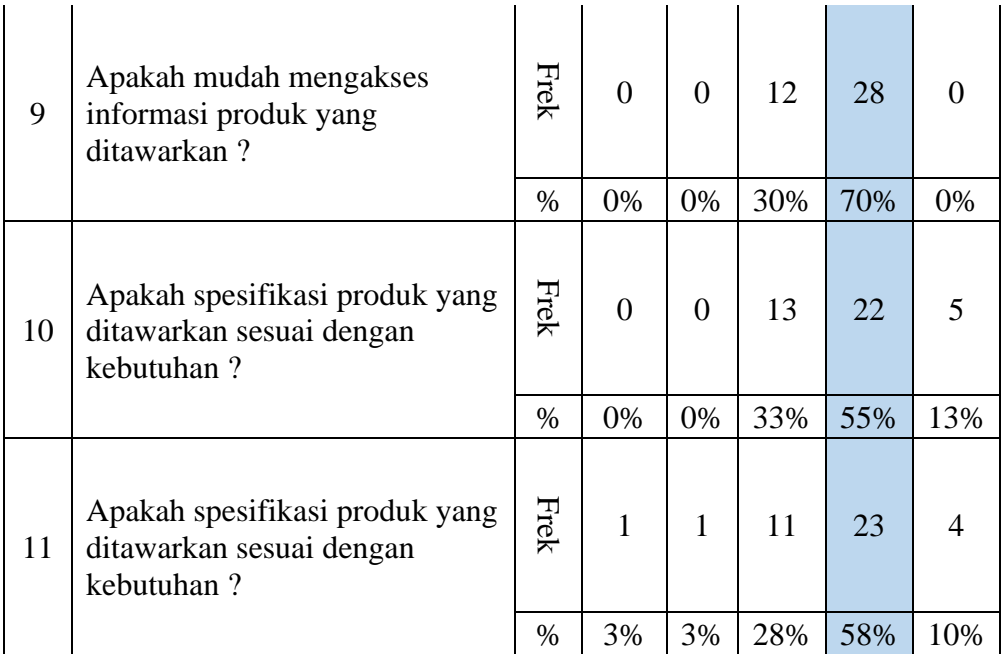

Dengan data pada Tabel 4.2 *Tanggapan Responden mengenai Usability Testing* yang diukur menggunakan metode skala likert atau *Likert's Summates Rating* (LSR) maka perhitungan total skor skala likert dengan menggunakan rumus sebagai berikut :

#### *Rumus Likert = T x Pn*

Keterangan :

- $T = Total jumlah responden yang memiliki$
- Pn = Pilihan angka skor likert

#### *Tabel 4.3 Skala Skor Likert*

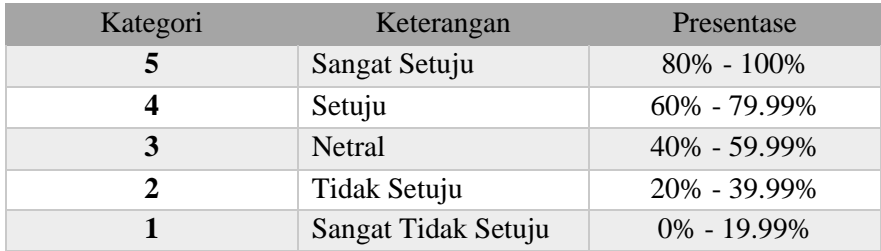

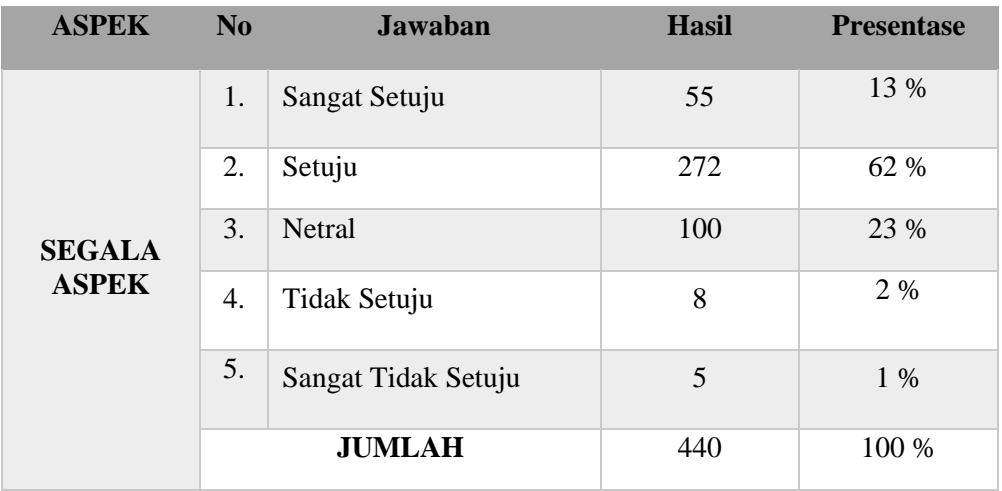

# *Tabel 4.4 Hasil Kuisioner Semua Aspek*

Dengan tersedianya data pada table 4.4 maka dapat diolah dengan menggunakan rumus Skala Likert sebagai berikut :

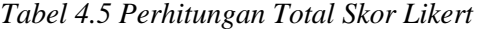

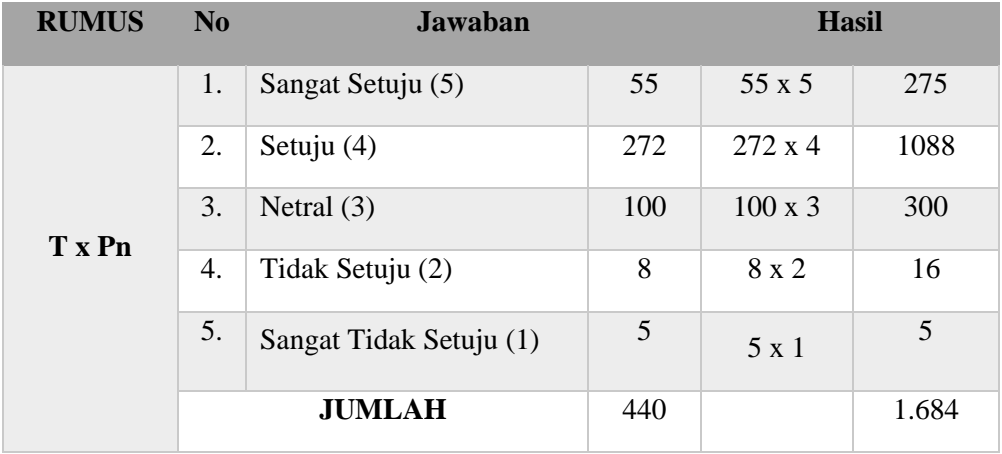

Dari data pada tabel 4.3 dapat diketahui dengan menggunakan indeks presentase skala liket dari skor yang didapat menggunakan rumus sebagai berikut :

#### **Indeks (%) = (Total Skor : Skor Maksimum) x 100**

Keterangan :

Skor Maksimum = jumlah jawaban x skor tertinggi skala likert

Skor Maksimum  $= 440$  x  $5 = 2.200$ 

Maka

#### **Indeks (%) = (1.684/2.200) x 100 = 76.5%**

Dari perhitungan diatas dapat diketahui bahwa total skor pada segala aspek dari kuisioner *usability testing* ini ialah 76.5%. Hasil pengujian yang didapatkan dari 40 respoden memiliki Skor 76.5% berarti bahwasannya fungsi system memiliki tingkat kriteria "setuju", dimana dapat diartikan bahwa aplikasi disetujui oleh para pengguna sehingga dapat berguna dan bermanfaat bagi para pengguna.